$\frac{1}{4}$  +  $\frac{1}{4}$  +  $\frac{1$ 

# Tableau Quick Tips Data + Movies Edition

By: April Doud, Senior Product Marketing Manager, Salesforce

data<sup>++</sup>movies

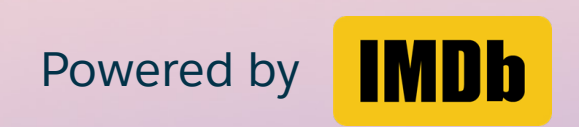

### **ALIEN + UFO MOVIES**

 $\pm$ 

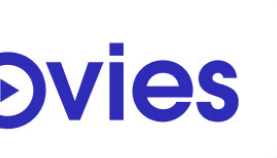

 $\varpi$ Select a Be

ROBERT DE NIRO

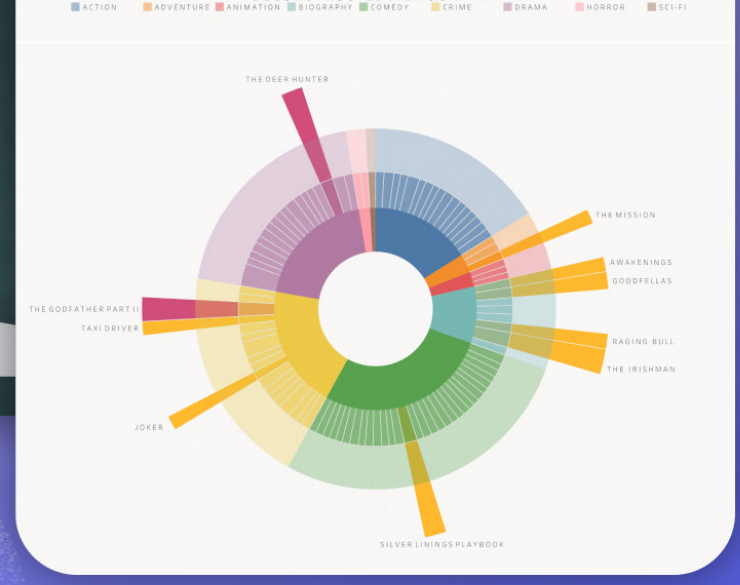

## **Introduction**

Tableau is a powerful tool for creating stunning visuals and dashboards that bring your data to life. As we have seen throughout [Tableau Public](https://public.tableau.com/app/discover) a free online visual analytics platform that allows you to learn data skills and create your own portfolio of work—you can create almost anything under the sun. From interactive maps and charts to animated storyboards and infographics, Tableau offers endless possibilities for presenting data in a visually appealing and engaging way. Tableau's easy-to-use interface and drag-and-drop exploration make it accessible to all levels of data analysts—from beginners to experts. Tableau has become a go-to tool for businesses, organizations, and individuals looking to effectively analyze and communicate their data. Whether you're a data scientist, marketer, or educator, Tableau can improve how you use data and help you create better stories with it.

We will use the Data + Movies starter [dashboard](https://public.tableau.com/app/profile/tableau.research/viz/shared/TZYH2MD9G) to demonstrate all of these tips. To play along, follow these steps:

Let's take a look at some quick tips and tricks for getting the most out of Tableau—including different ways to use images, formatting vizzes, and creating advanced chart types. We'll cover 12 tips inspired by the [Data +](https://www.tableau.com/community/movies/starter-kit)  [Movies challenge,](https://www.tableau.com/community/movies/starter-kit) where enthusiasts authored data visualizations using a movie dataset from IMDb. Whether you're a beginner or an experienced user, these tips will help you take your data analysis and visualization to the next level. So let's dive in and unlock the full potential of Tableau.

- 1. Go to the starter dashboard.
- 2. Click on the Make a copy button at the top right of the page.
- 3. A new window opens: the editor window for Tableau Public vizzes and dashboards. You've made your copy of the dashboard and are ready to go!

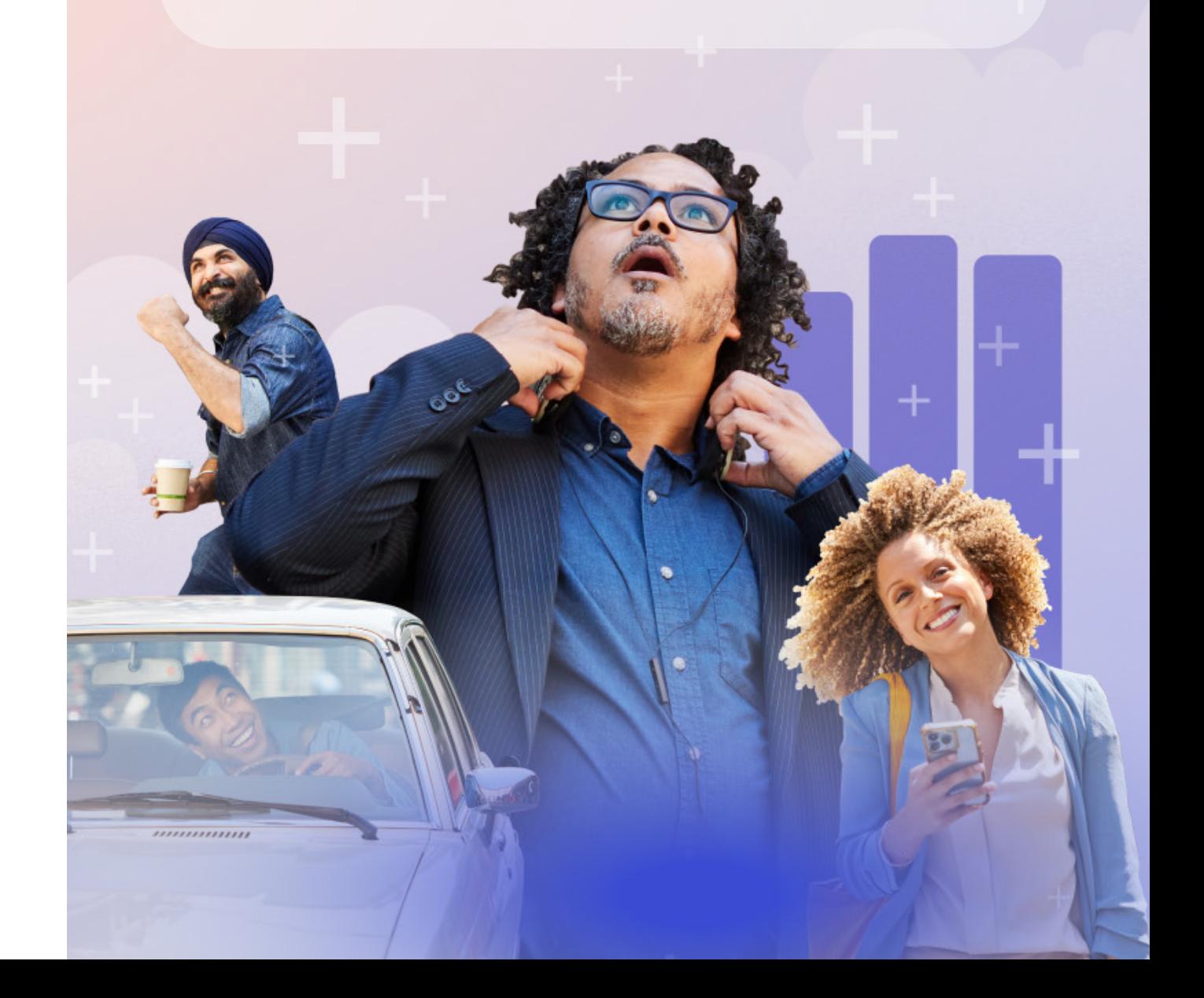

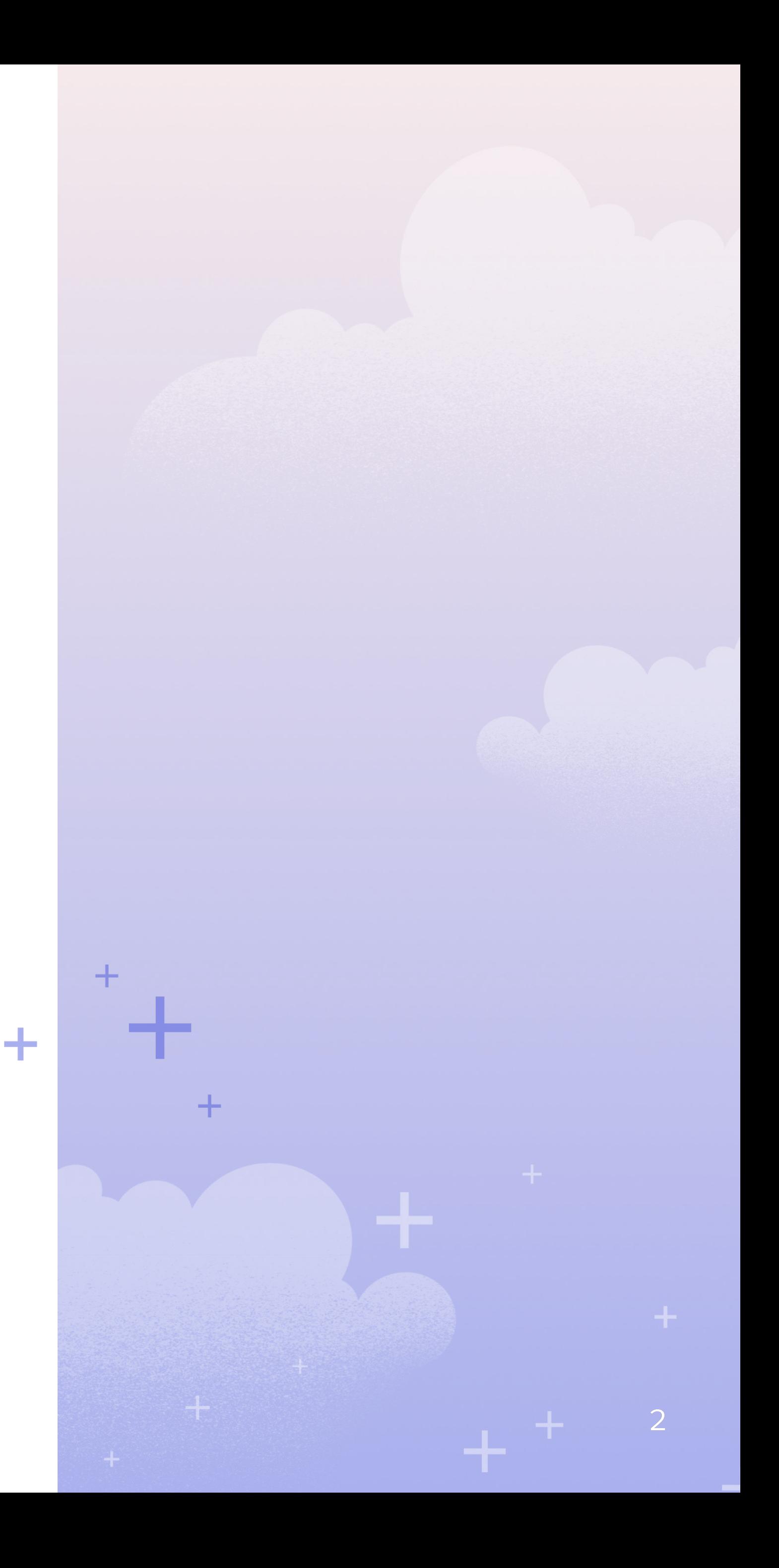

## Quick Tableau Tips

# Category 1: Interactivity Tips

Interactivity is important in dashboard design because it encourages users to actively engage with the data and information presented. This can enhance the user experience and make the dashboard more effective in conveying insights and facilitating decision making. Interactivity can also help users customize the dashboard to their specific needs, making it more relevant and useful for their individual purposes. Additionally, interactive features such as filters, drill-down options, and hover tooltips can help your users explore the data in more depth and gain a deeper understanding of the underlying trends and patterns. Overall, interactivity can improve the usability, engagement, and effectiveness of a dashboard.

- 1. Custom shapes as buttons
- 2. Filter and highlight actions
- 3. Parameters galore
- 4. Click to change the view / Drill into the data / Expand hidden sheets

3

 $\pm$   $^+$  .

## Custom shapes as buttons

The Alien + UFO viz did this well with an alien and a spaceship to toggle the view. You can do this a few ways in Tableau; Ben Proster created this effect using floating sheets over images so it is interactive on hover or click.

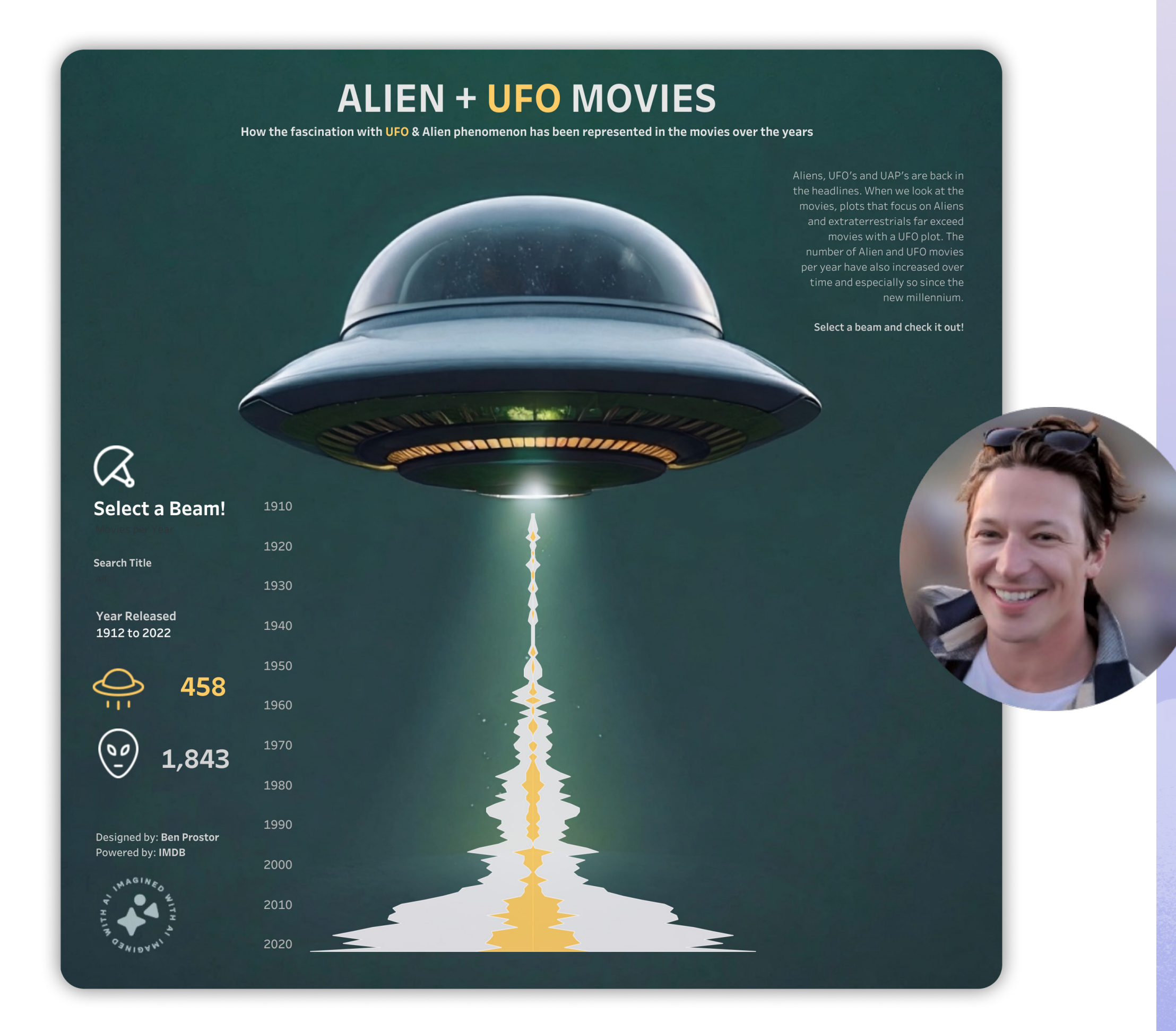

## Ben Prostor He/Him

Senior Manager, Content Experience **Salesforce** Seattle, WA, United States Tableau Public: [profile](https://public.tableau.com/app/profile/ben.prostor/vizzes) Data Viz: [Alien + UFO Movies](https://public.tableau.com/app/profile/ben.prostor/viz/AlienUFOMoviesdataplusmovies/AlienUFOMoviesdataplusmovies)

## Here's how to create buttons using custom shapes in Tableau Desktop:

- 1. In your Tableau Repository, go into your Shapes folder, add a new folder, and give it a helpful name. Add your image files to the new folder. I like to use .png files with transparent backgrounds
- 2. On a clean sheet, change mark type to shape and put your filtering field on shape
- 3. Click on shape to open the dialog box, then click to Reload Shapes
- 4. Find your folder name in the dropdown and select it
- 5. Click on each data item, then on the image you want to assign it, then click ok

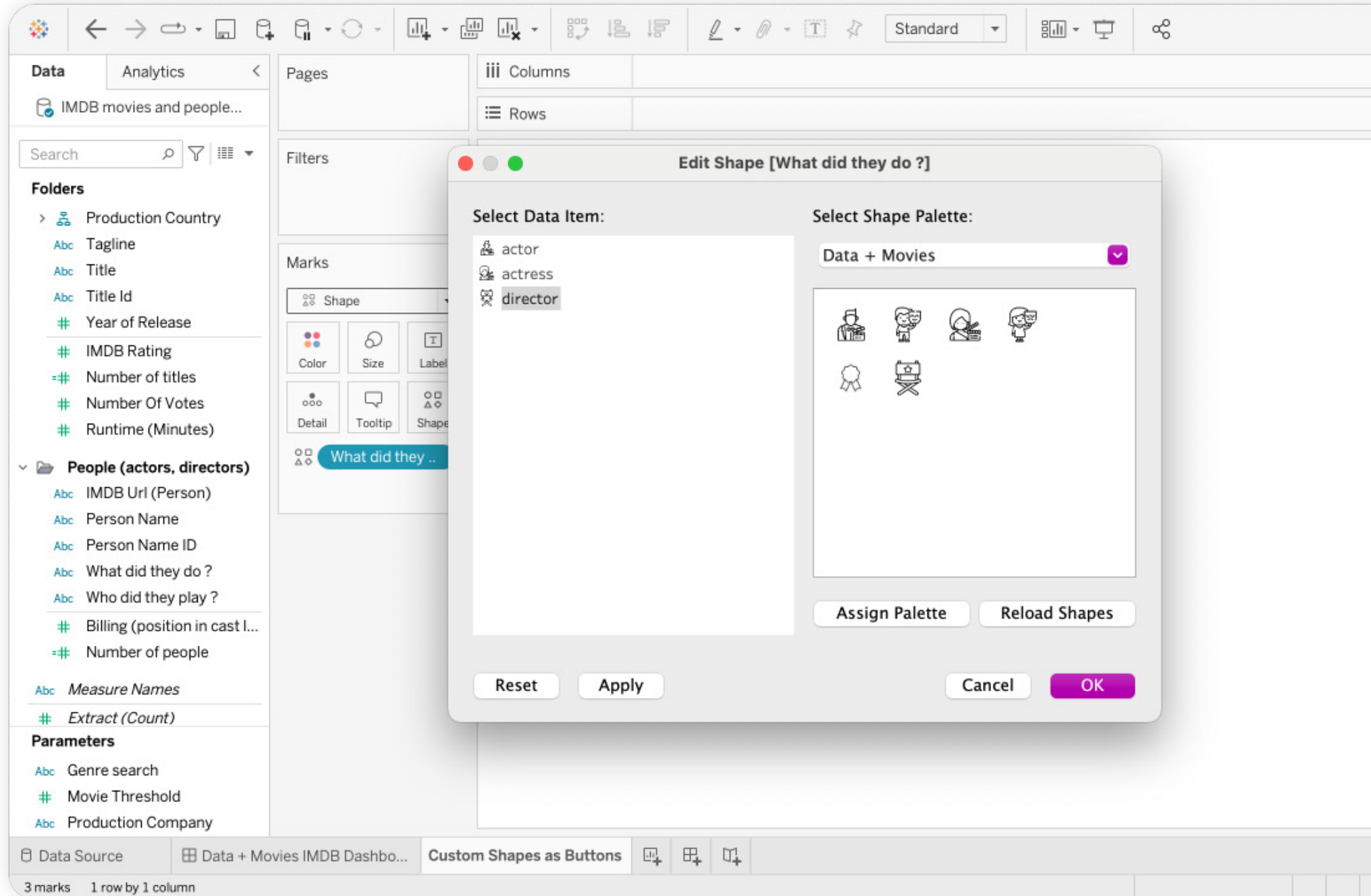

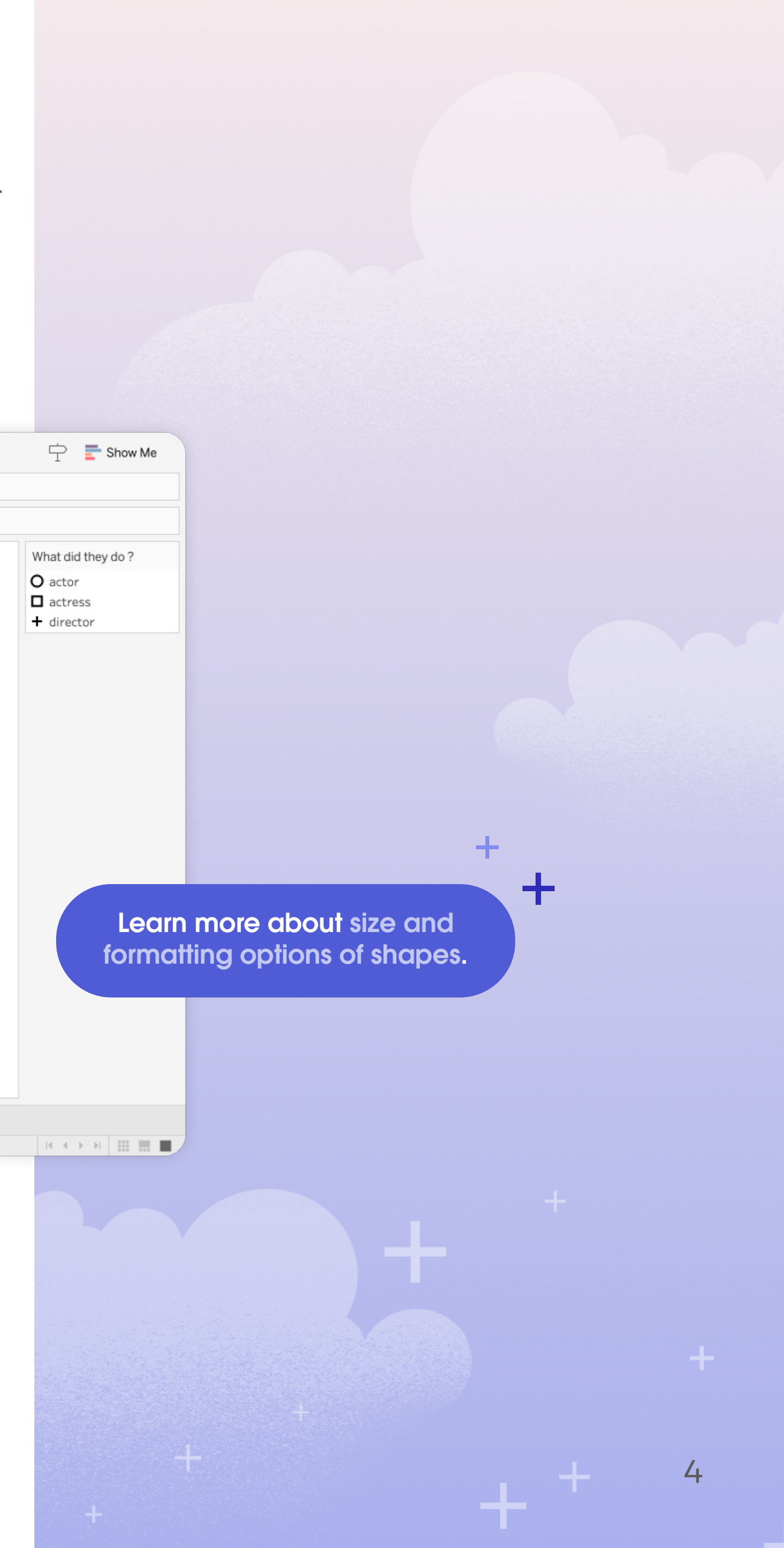

- 6. Next, add the filter dimension to either rows or columns and hide the header
- 7. Put your desired measure on label and change the alignment and any text formatting
	- a. Tip: make sure your sheet view is set to Entire View
	- b. Adjust the size of your shapes
- 8. Add the sheet to a dashboard and adjust the Actions to filter and/or hover to change the view of the rest of the charts. For instructions on creating actions, jump to the next section

5

 $\pm$   $^+$ 

## Filter and highlight actions

Filtering and highlighting is essential to the exploration of data. Creating interactivity through filter and highlight actions invites the viewer to explore more. Rafael Guevara Jr. uses filter and highlight actions to make it easy to see detail about each director.

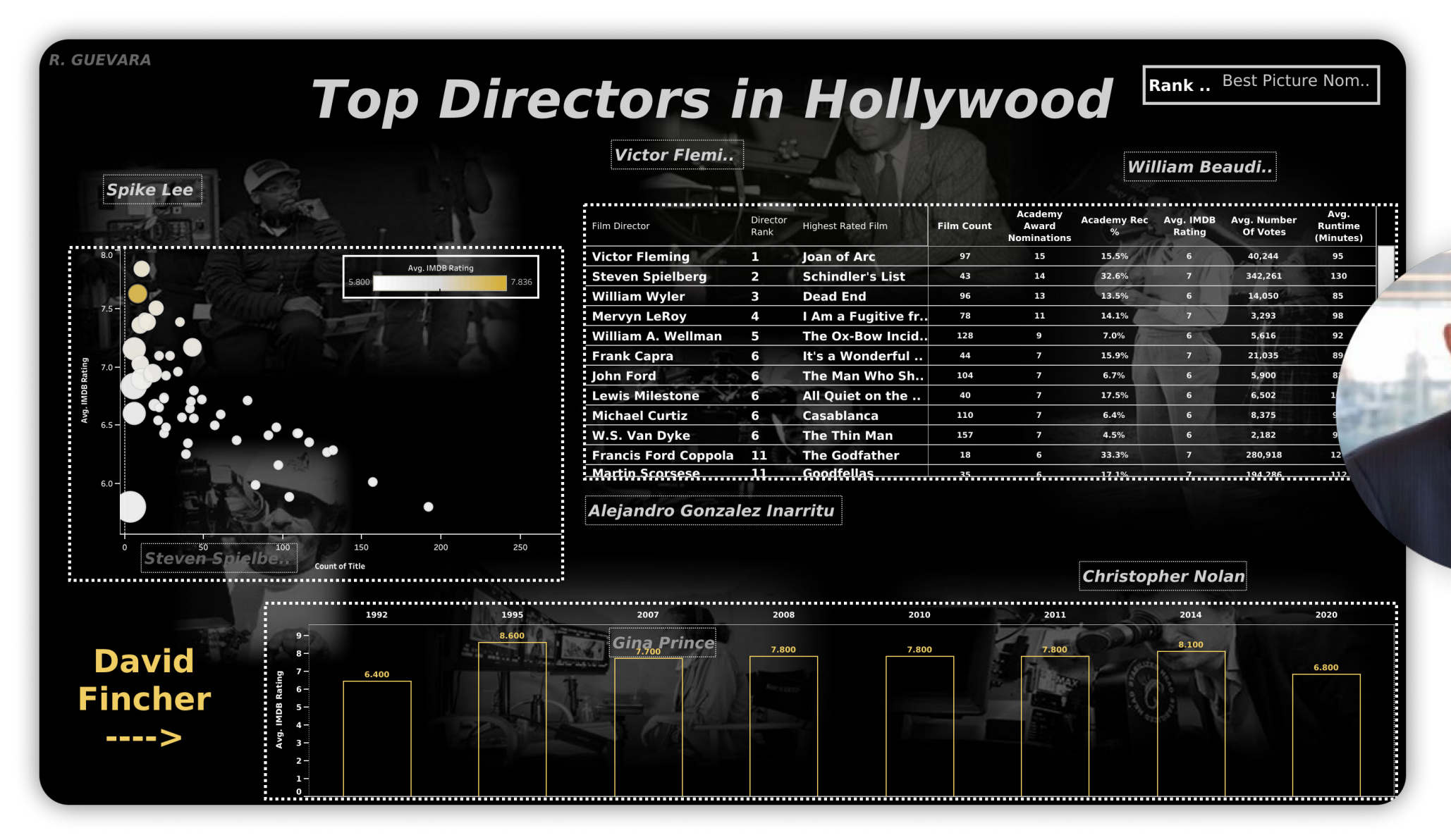

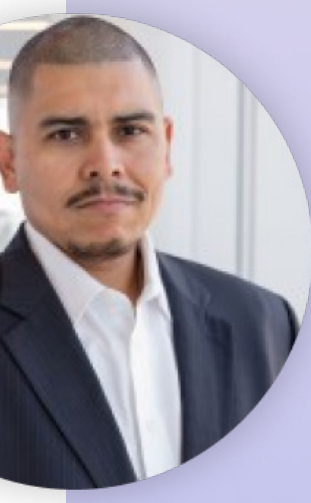

## Rafael Guevara Jr. He/Him

MBA , Data Analytics Operations & Reporting Specialist | Visualization Enthusiast | Networker | Blogger Dallas, TX United States Tableau Public: [profile](https://public.tableau.com/app/profile/rafael.guevara.jr/vizzes) Data Viz: [Top Directors in Hollywood](https://public.tableau.com/app/profile/rafael.guevara.jr/viz/TopDirectorsinHollywood/TopDirectorsofHollywood)

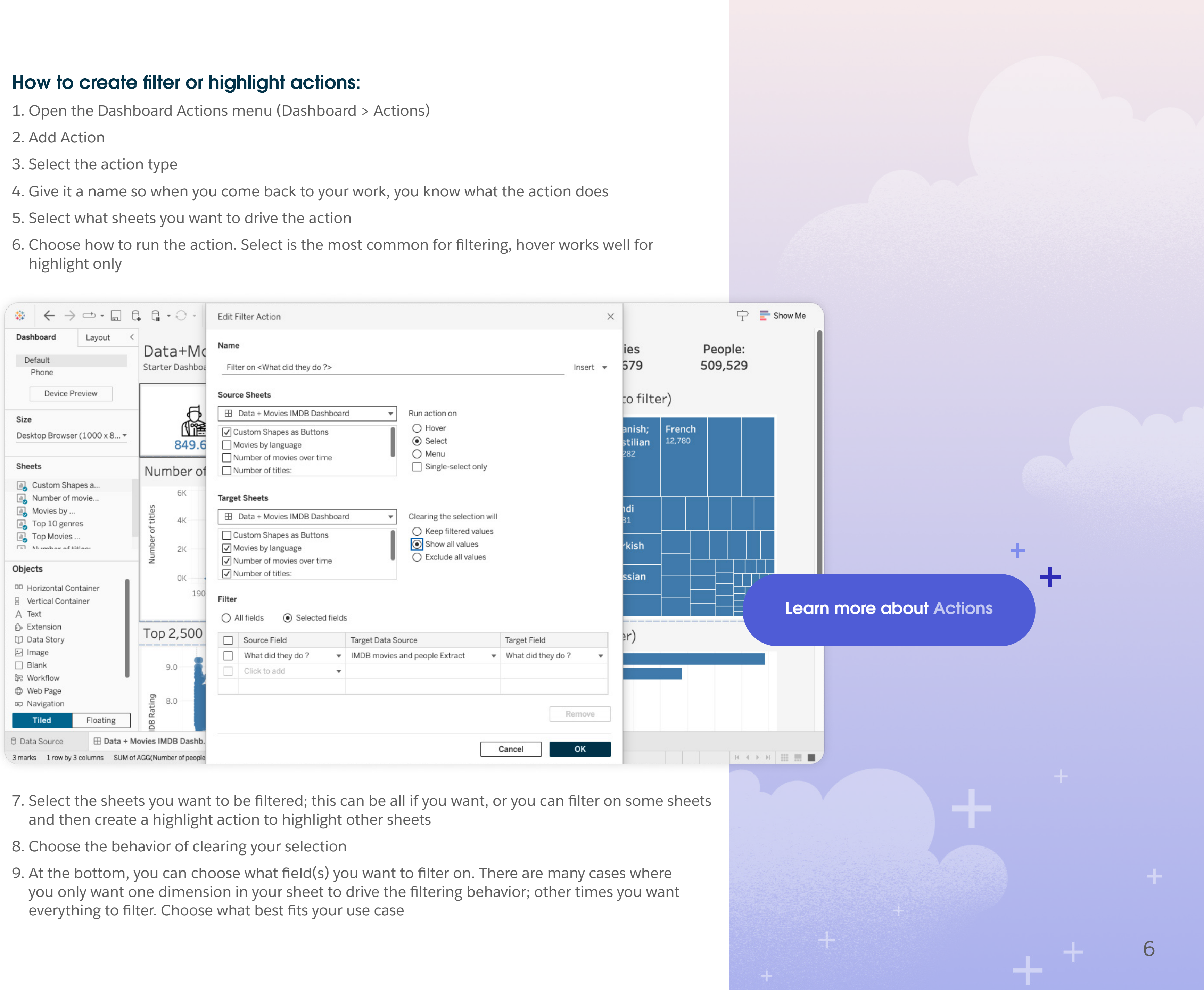

- 
- 
- 

- 
- 
- 
- 
- 
- highlight only

7

 $\pm$   $^+$ 

## Parameters galore

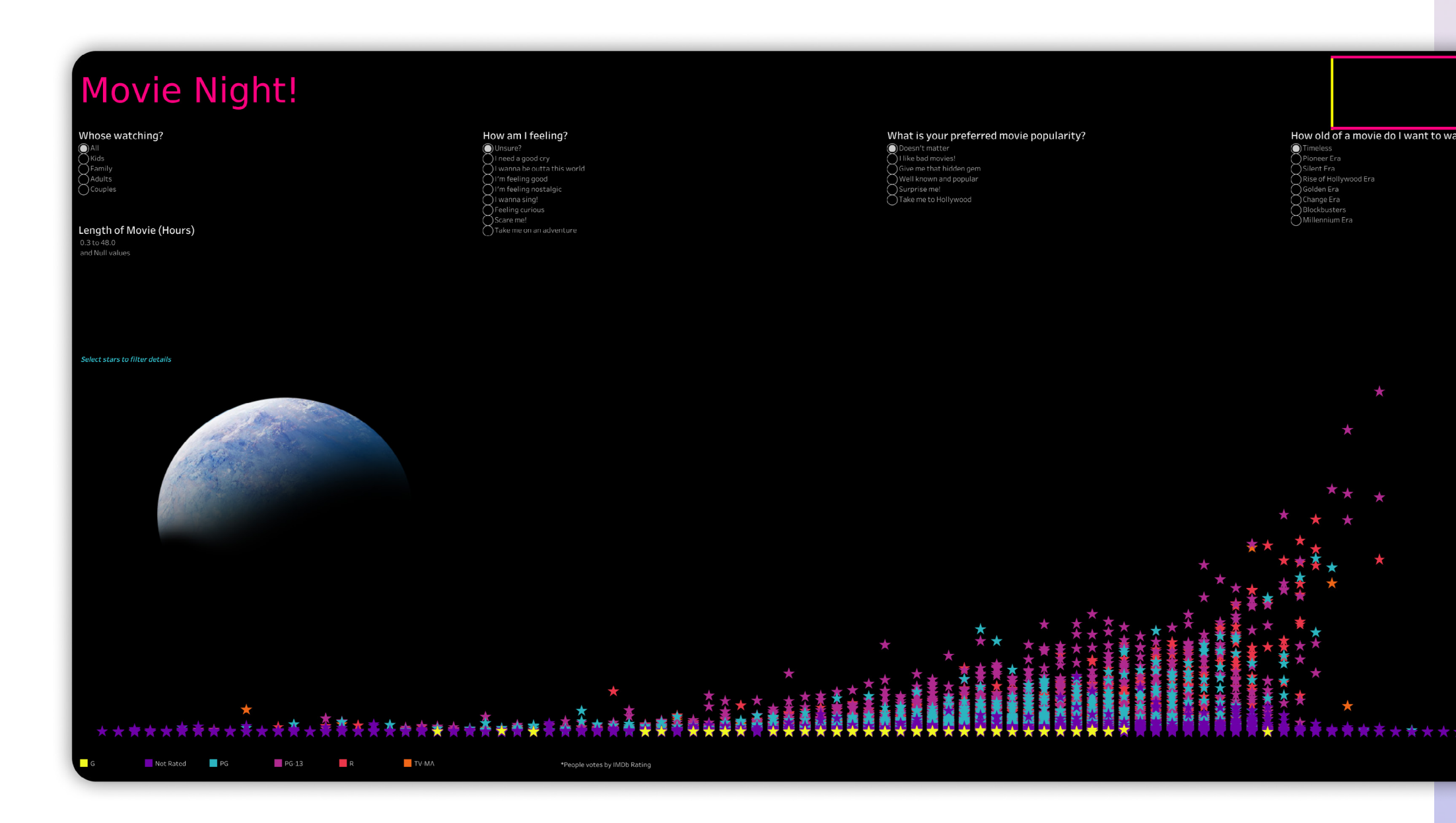

Parameters are one of my favorite features in Tableau. They allow me to do so many custom actions, formatting, and filtering. Bonita Marie Ysen pulled parameters into her dashboard to customize the filtering options. She used custom logic to help find movies based on feelings which were not in the dataset. There are two parts to incorporating parameters; one is the parameter, the second is the calculation that is driven by the parameter. We will focus on the parts you create first, then in the next tip apply some additional action.

**Click Twice**<br>to Reset

**Bonita Marie Ysen She/Her** Tableau Developer and Data Lead, 908 Devices Vermilion Bay, Ontario, Canada Tableau Public: [profile](https://public.tableau.com/app/profile/bonita.ysen/vizzes) Data Viz: [Movie Night Generator!](https://public.tableau.com/app/profile/bonita.ysen/viz/JenandBonitassuprise/MovieNight)

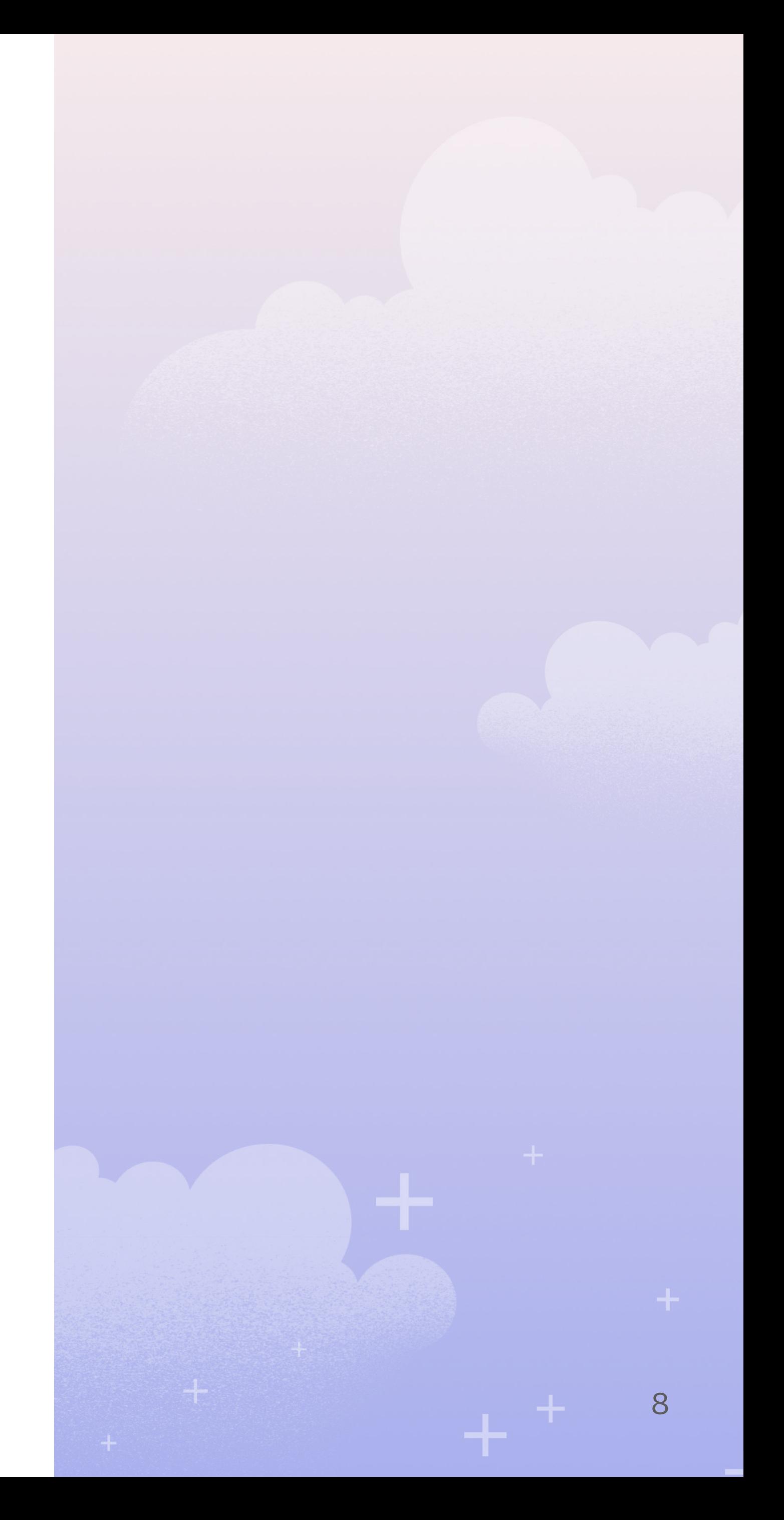

### Create a parameter and corresponding calculation:

- 1. Open the Create Parameter dialog
	- a. Right-click in the white space in the data pane and Create Parameter
	- b. Click the down arrow next to the search box in the data pane and Create Parameter
- 2. Give it a name
- 3. Choose a data type
- 4. Your parameter can be a custom list or based on a field in your data. For this example, we will choose to populate the list with our genres

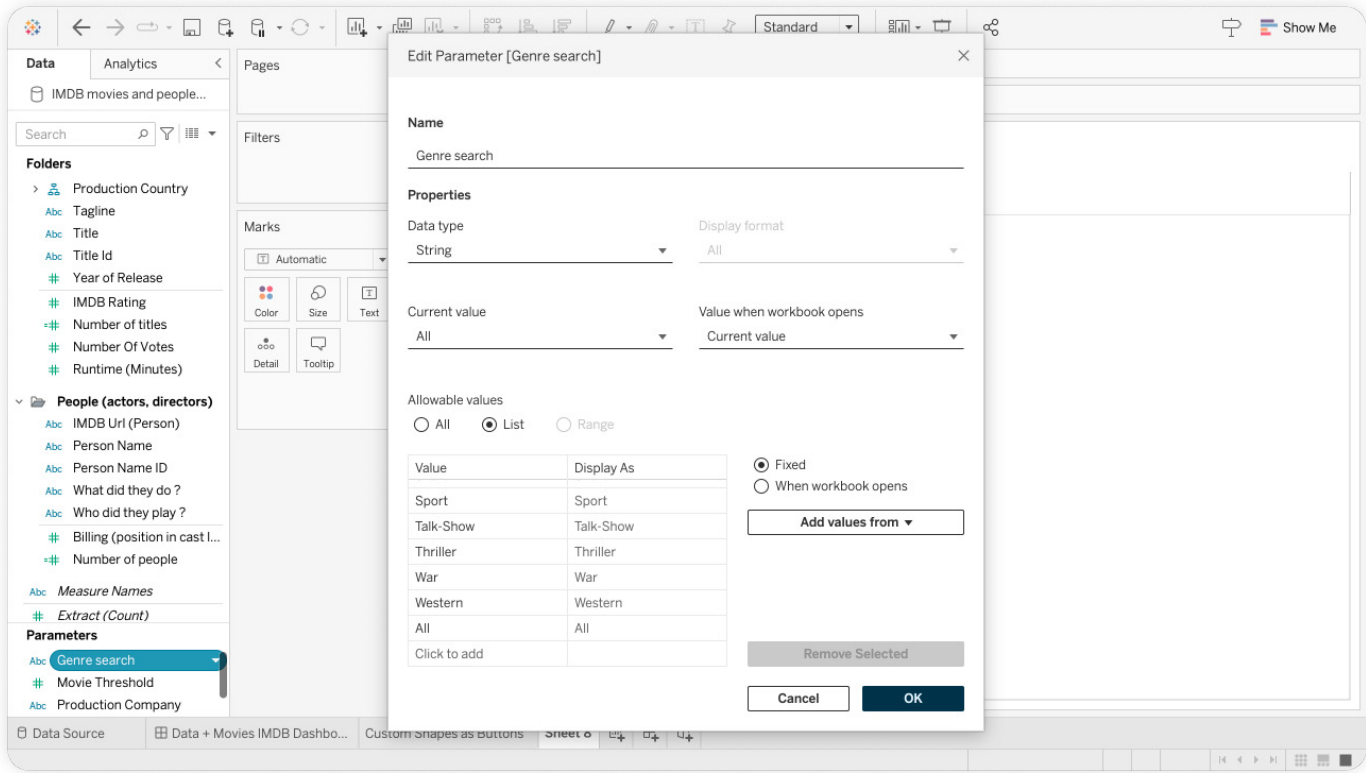

- 5. Create a new calculation, choosing the right calculation for the intended behavior
- 6. For now, we are going to create a basic calculation we can use in the next tip

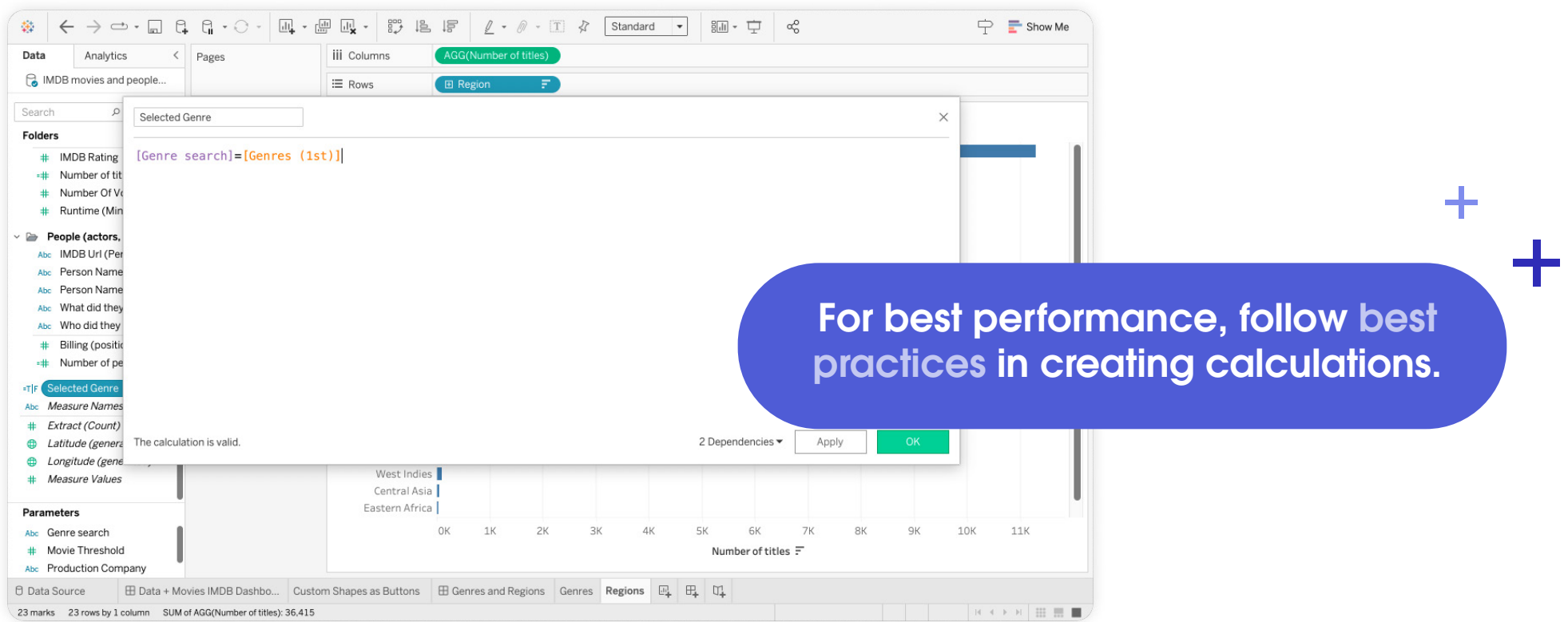

9

 $+$ 

## Click to change the view/Drill into the data/Expand hidden sheets

Parameters and actions working together make some great interactivity. James Newton used actions plus sets to create the drill-in behavior for his dashboard, starting with a simple bump chart and then clicking in to expand more analysis for a single genre. This can also be accomplished using the parameter and calculation we just created.

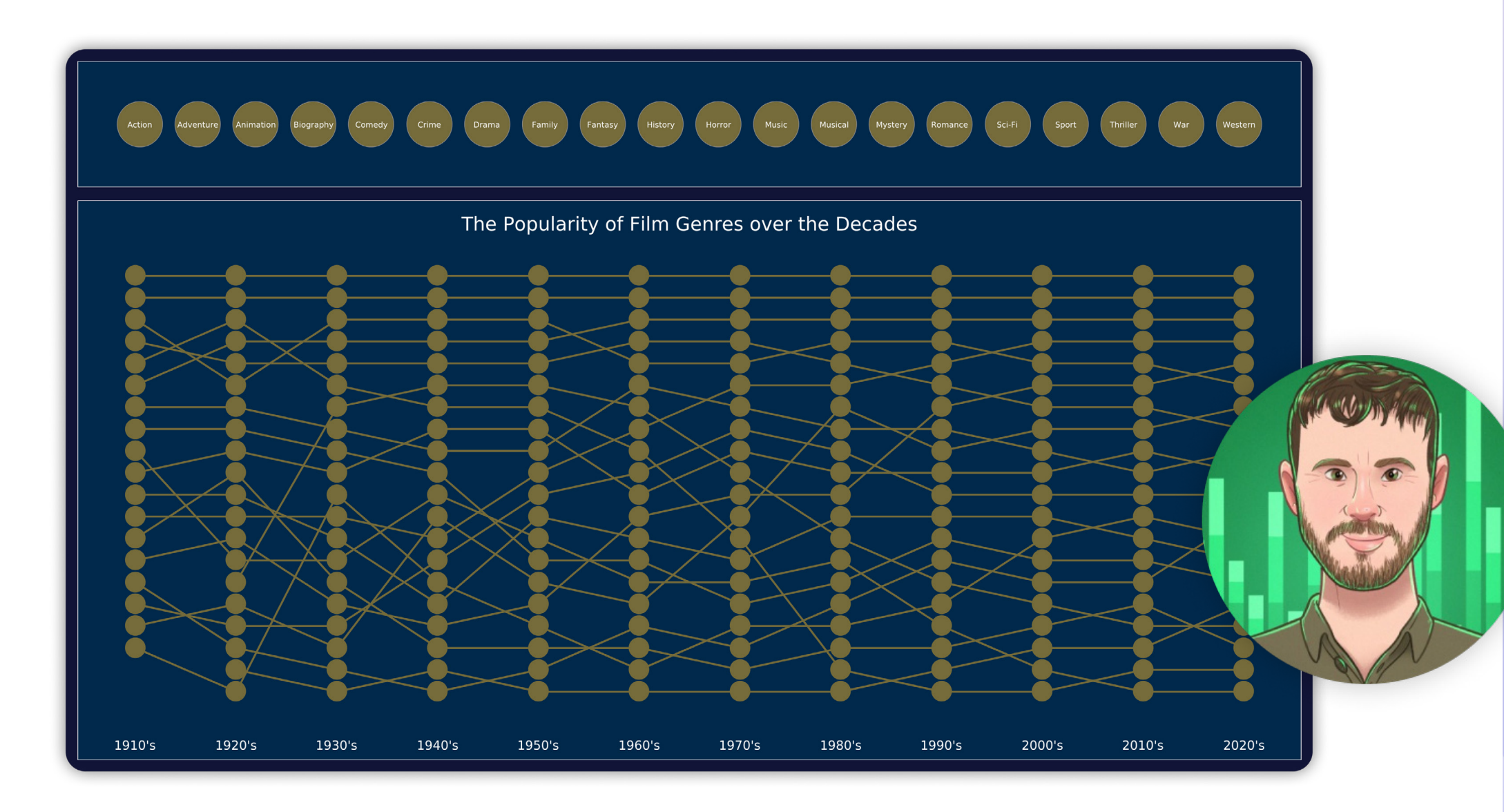

## James Newton He/Him

Senior Analytics Consultant, Biztory Swindon, Wiltshire, United Kingdom Tableau Public: [profile](https://public.tableau.com/app/profile/james.newton/vizzes) Data Viz: [The Popularity of Film](https://public.tableau.com/app/profile/james.newton/viz/ThePopularityofFilmGenresovertheDecades/ThePopularityofFilmGenresovertheDecades)  [Genres Over the Decades](https://public.tableau.com/app/profile/james.newton/viz/ThePopularityofFilmGenresovertheDecades/ThePopularityofFilmGenresovertheDecades)

### Showing and hiding sheets using a parameter:

- 1. Take the calculation we created in the previous tip and place that on filter, set to TRUE only
- 2. From your dashboard, create a new Dashboard Action
- 3. Add a Parameter Action
- 4. Select the sheet you want to drive the behavior
- 5. Keep on Select
- 6. Select the parameter

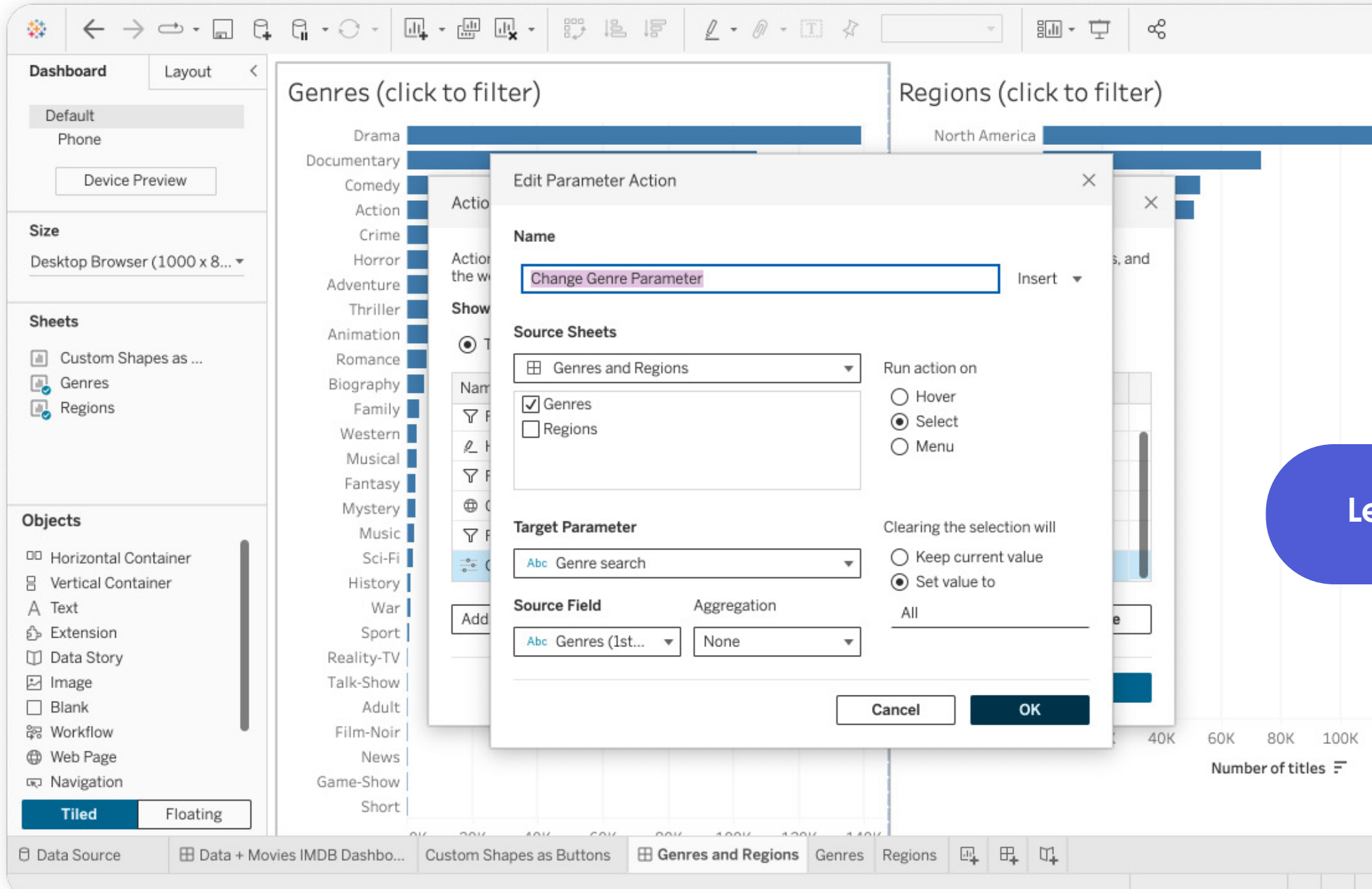

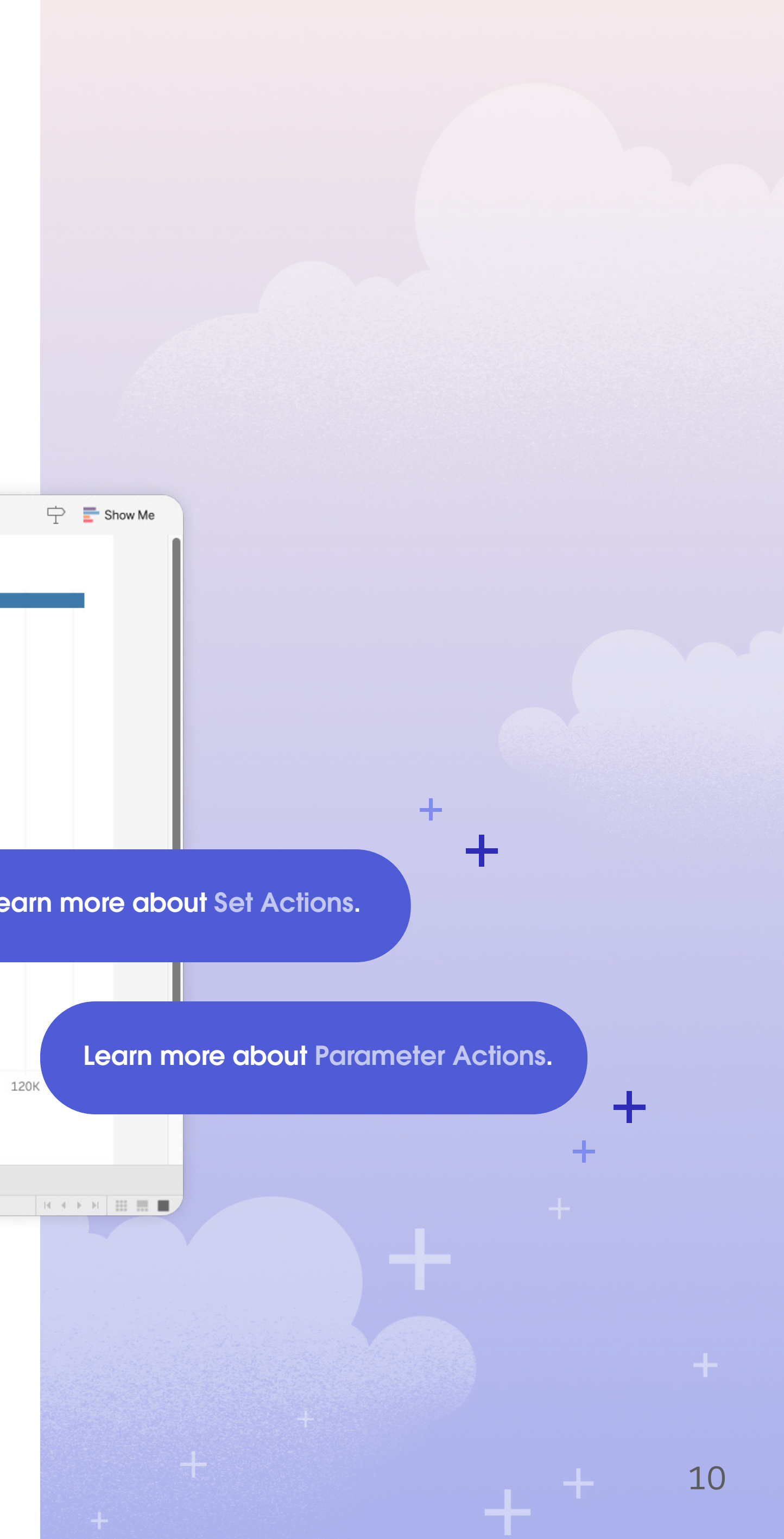

- 7. Choose the clearing behavior. If your use case has an ALL or a default value you want to revert to, input that
- 8. Select the data field that will be used to update the parameter and set aggregation needed
- 9. Click OK and test the behavior

## Quick Tableau Tips

# Category 2: Formatting

A visually appealing and user-friendly dashboard has many advantages: One, it looks cool and your audience will want to interact with it, which leads to happy users and more views. Two, you get to show the important stuff like key data or trends. Three, good dashboard formatting makes you look like a pro. We could go on and on about the importance of good formatting but let's show you how to do some cool formatting tricks instead.

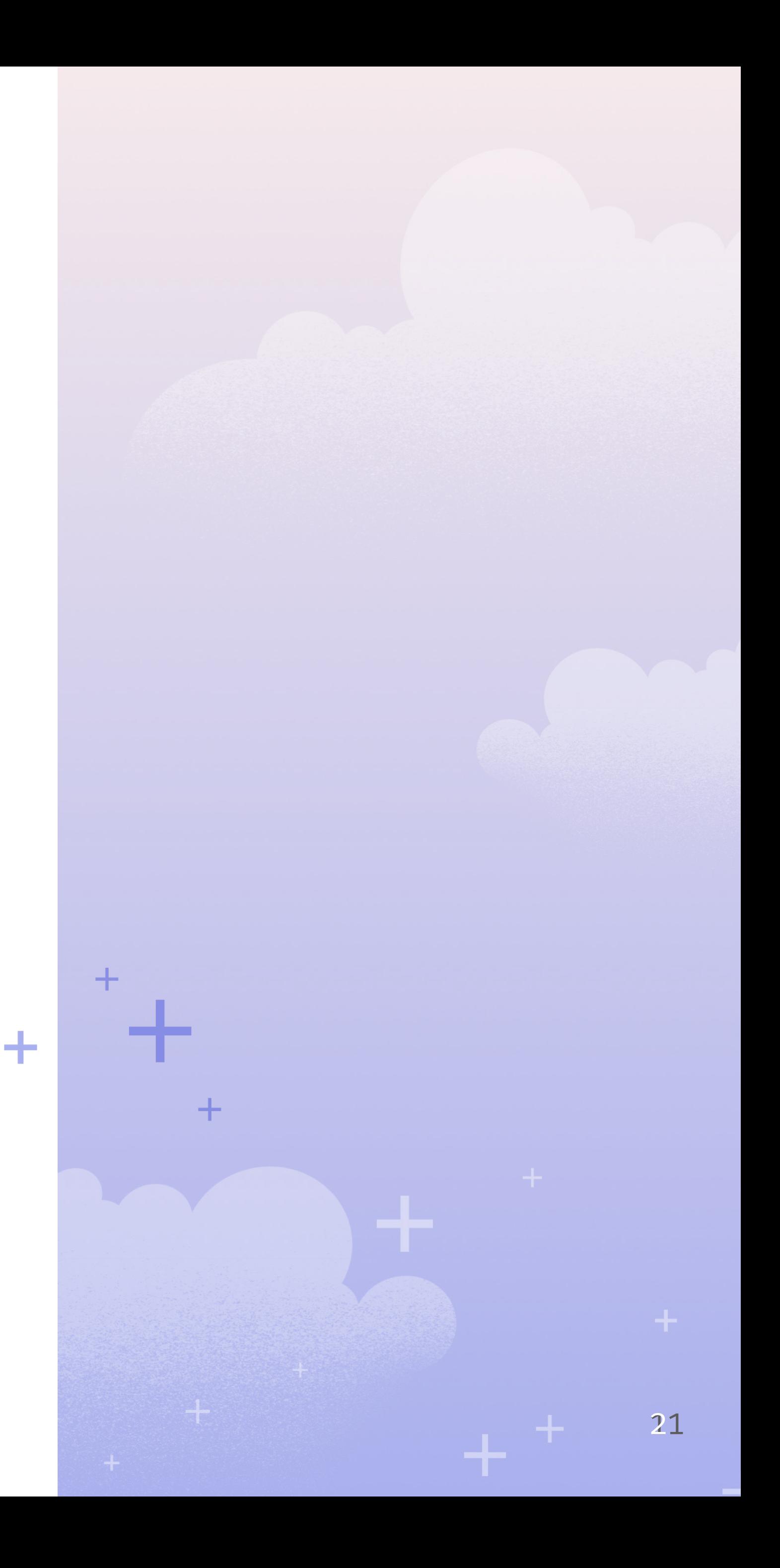

- 1. Dynamic titles and captions
- 2. Custom shapes for thematic matching
- 3. Using titles as color legends
- 4. Using an image as a title

## Dynamic titles and captions

While designing with simplicity in mind, we often hide labels so we can focus on the shape of the data. Jennifer Dawes does this in her dashboard, but she goes one step further by making her title dynamic. As you use the filter the title changes to reflect what is in the data.

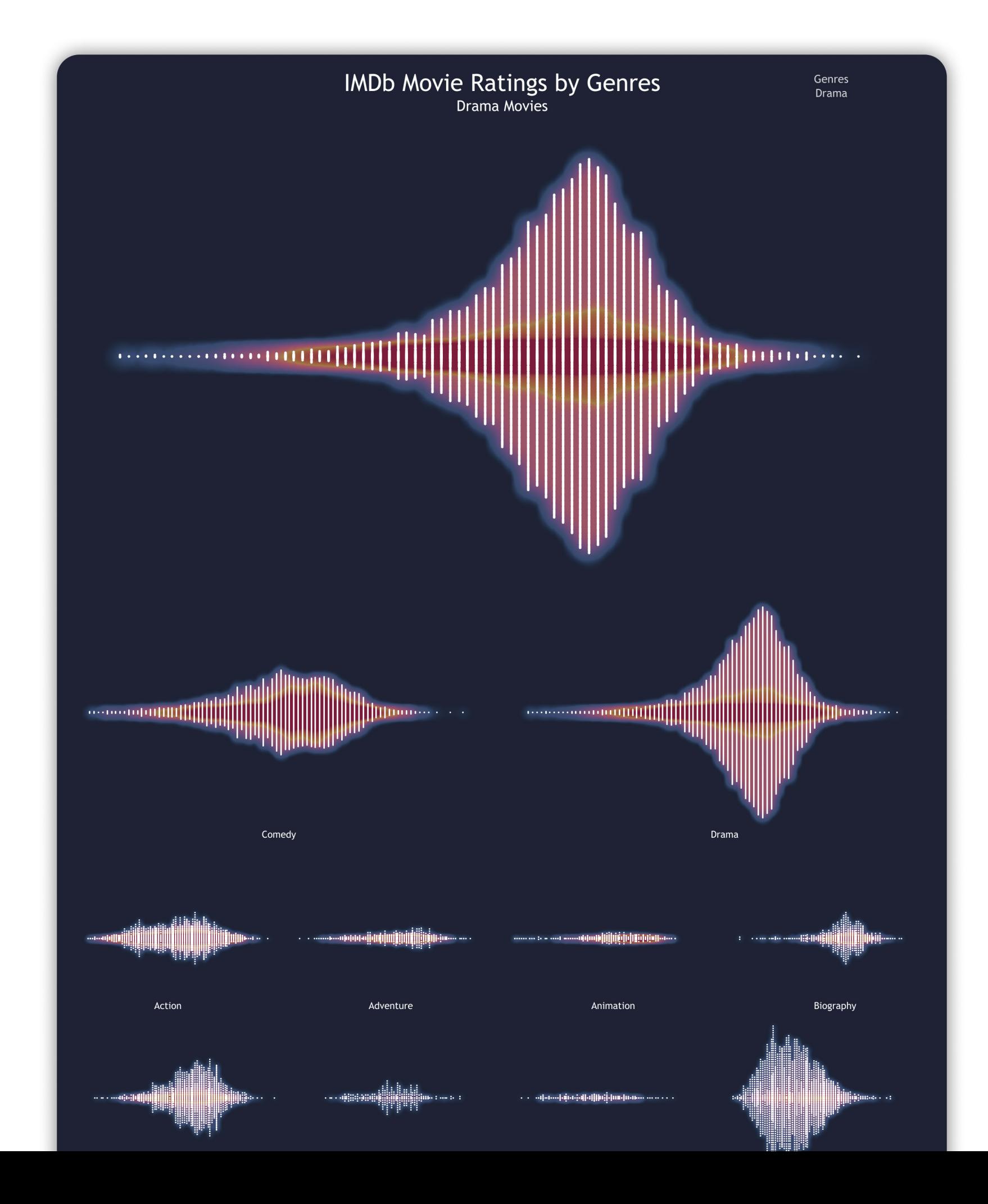

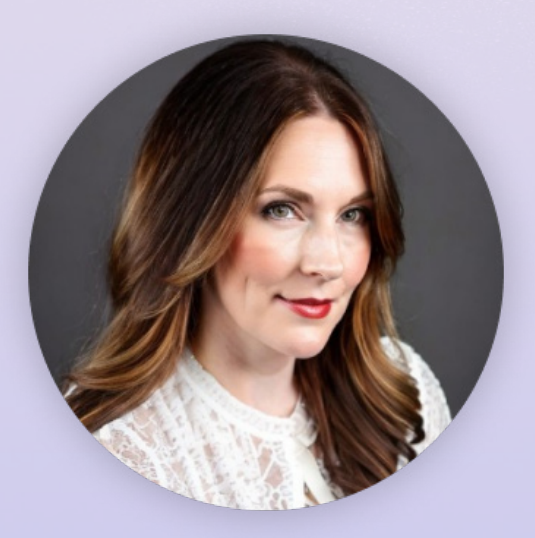

## Jennifer Dawes She/Her

Senior Consultant at Analytic Vizion 8x VOTD | Tableau Public Ambassador | Co-Founder Her Data | herdata.net Swindon, Wiltshire, United Kingdom Tableau Public: [profile](https://public.tableau.com/app/profile/jennifer.dawes/vizzes) Data Viz: [Movie Ratings by Genres](https://public.tableau.com/app/profile/jennifer.dawes/viz/IMDbMovieRatingsbyGenres/_)

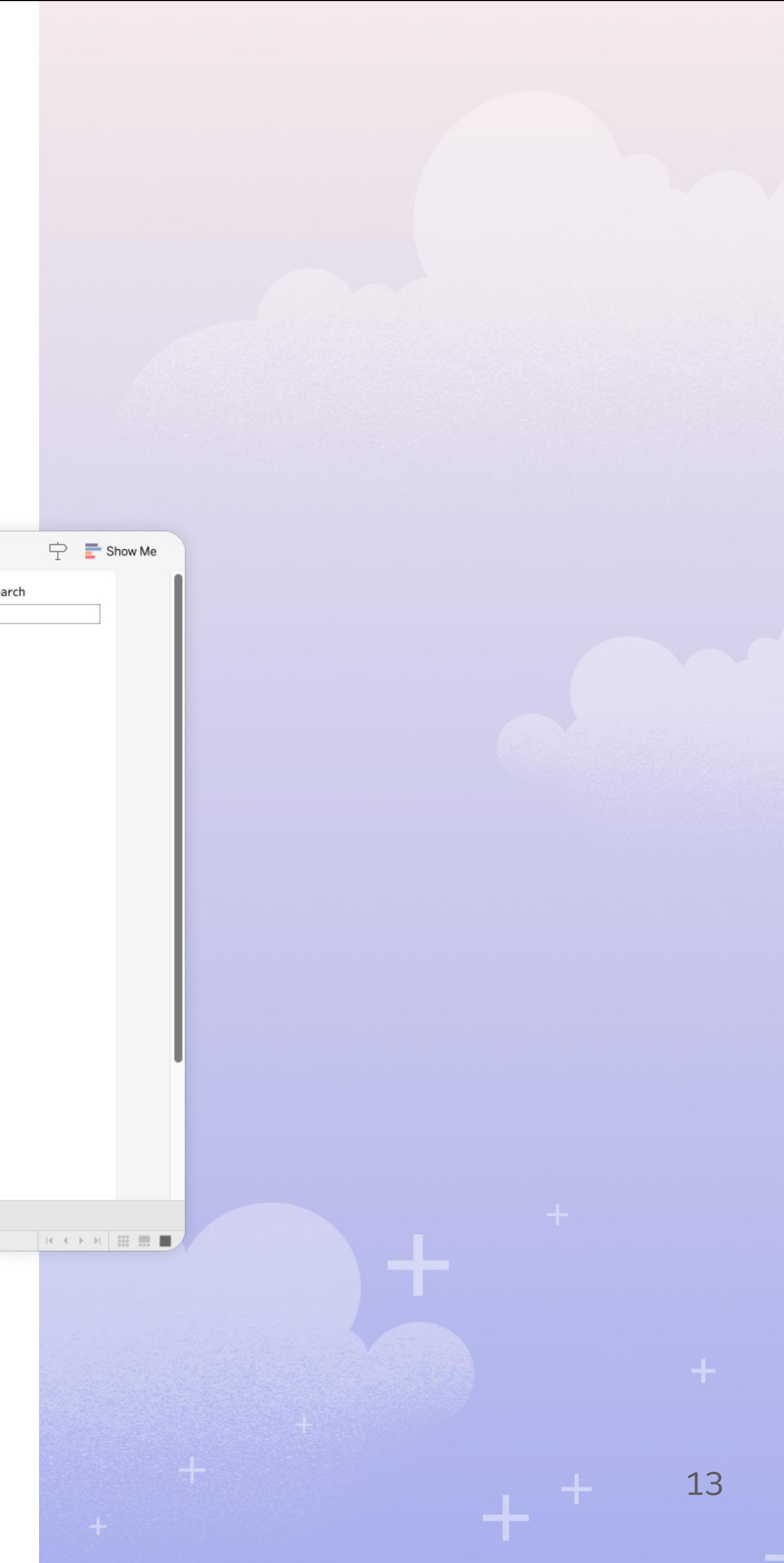

## Make a title dynamic:

- 1. We are going to use a parameter again
- 2. Set up your parameter and calculation (refer back to that section if you need a refresher)
- 3. Set your parameter to be visible and used like a single select filter
- 4. Add your parameter into a text box, like the Dashboard Title

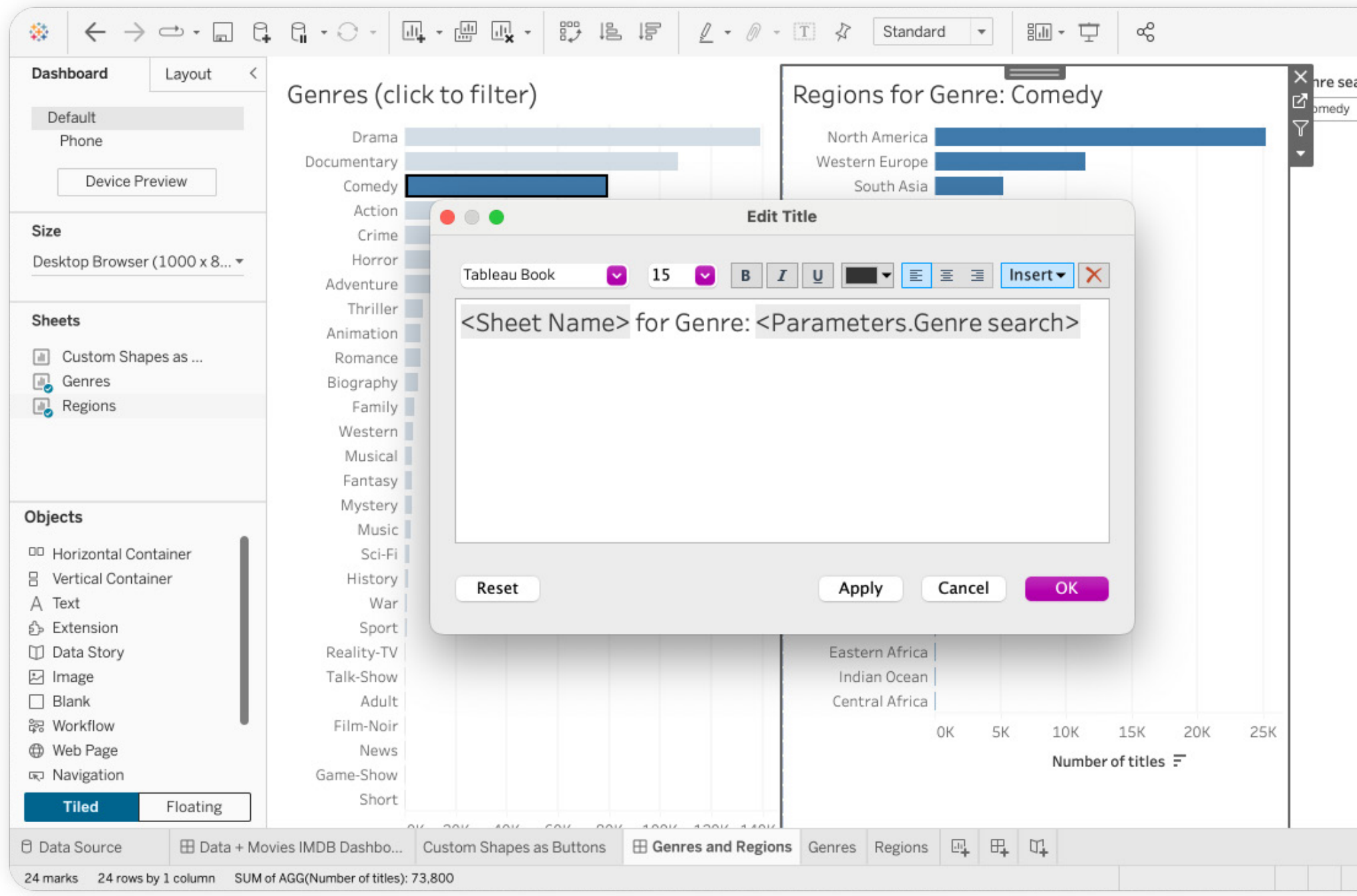

 $\pm$   $^+$ 

## Custom shapes for thematic matching

Just as we used custom shapes as buttons in a previous tip, we can use custom shapes as marks on a network map, scatterplot, box plot—anywhere you can add the shape on the marks card. Jessica Moon creates a beautiful cohesive theme by using AI generated images as custom shapes as well as unicode characters to make her lovely Rom Com dashboard.

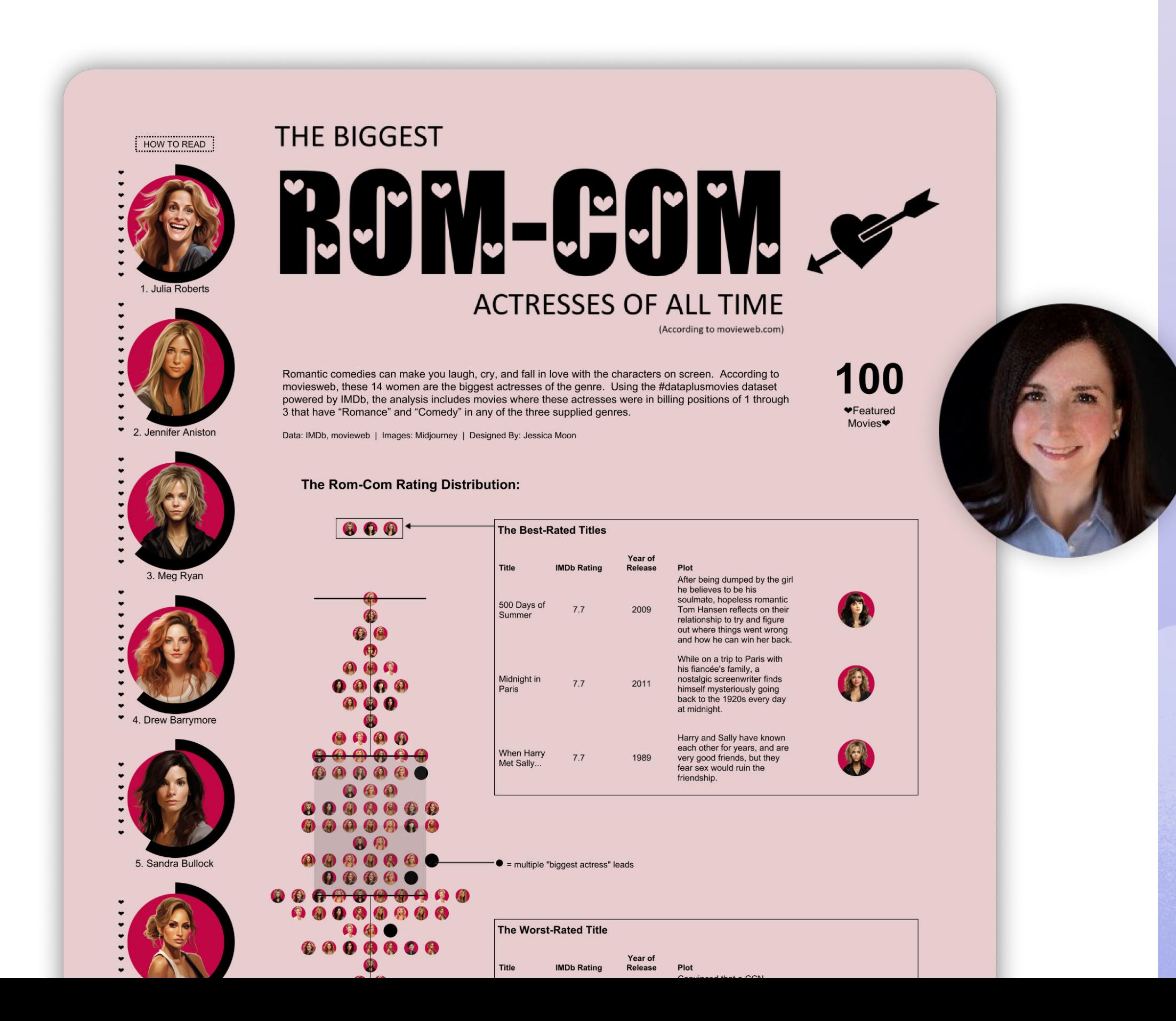

## Jessica Moon She/Her

Tableau Public Ambassador Iron Viz Finalist 2024 Alabama, United States Tableau Public: [profile](https://public.tableau.com/app/profile/jessica.moon/vizzes) Data Viz: [Biggest Rom Com Actresses](https://public.tableau.com/app/profile/jessica.moon/viz/BiggestRomComActressesDataFamCondataplusmovies/BiggestRomComActresses)

- 
- 
- 

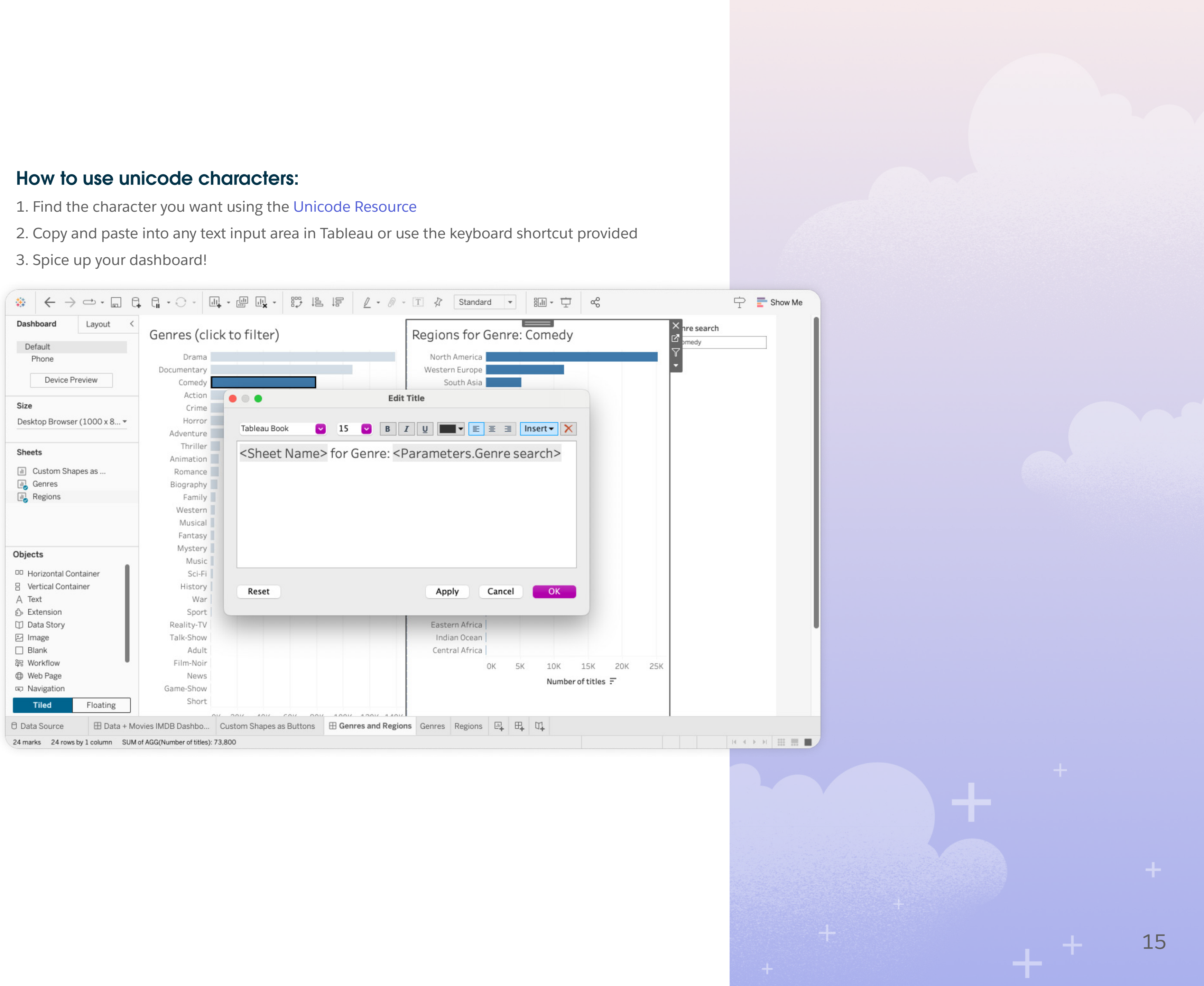

T

## Using titles as color legends

Color can be used in many ways across your dashboard, but what do you do with those legends? They do not always go with the rest of your theme. Myles Stevenson used the titles of sheets to display the color legends.

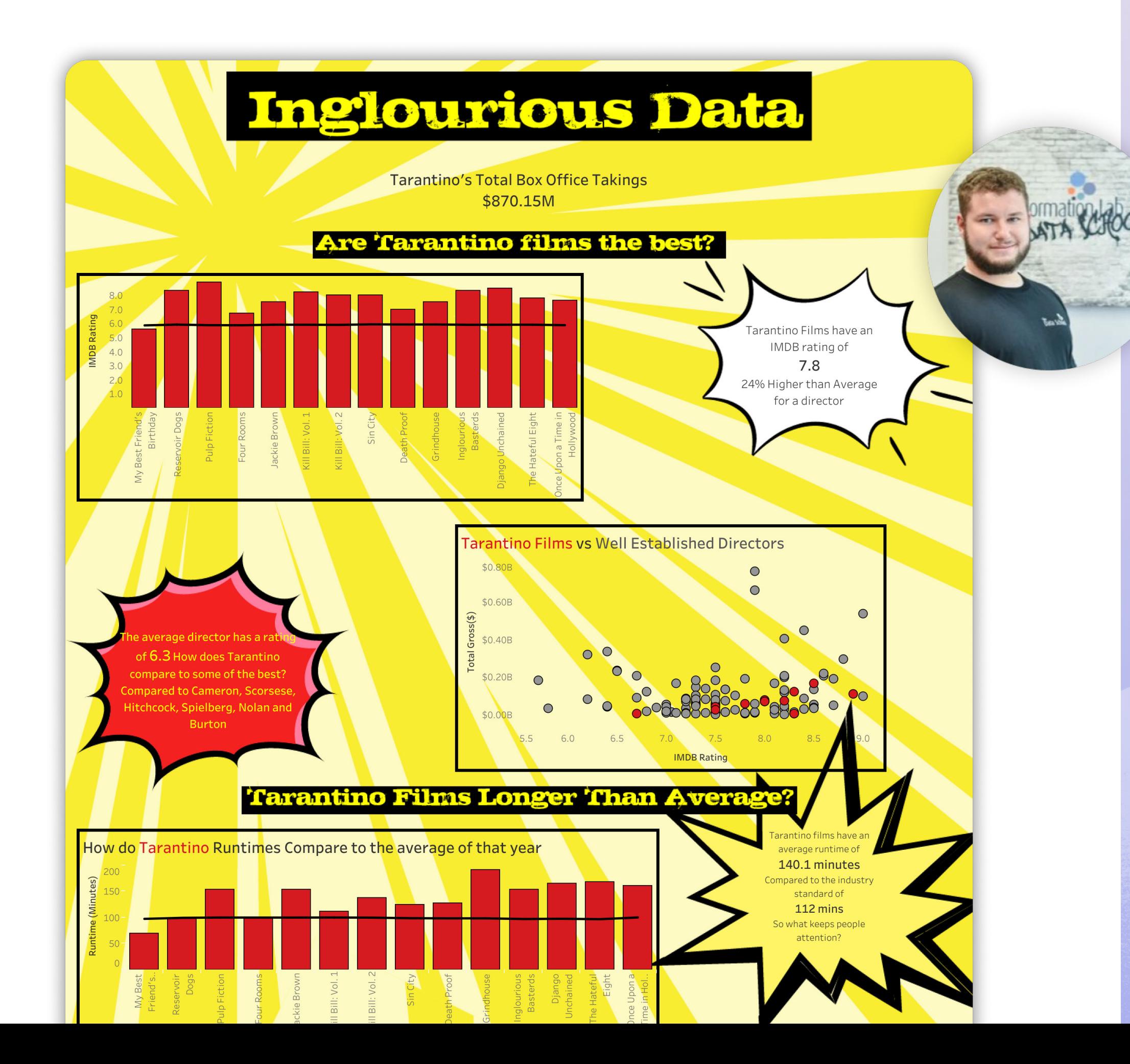

## Myles Stevenson He/Him Tableau/Alteryx Consultant at The Information Lab London, United Kingdom Tableau Public: [profile](https://public.tableau.com/app/profile/myles.stevenson/vizzes) Data Viz: [Inglorious Data](https://public.tableau.com/app/profile/myles.stevenson/viz/InglouriousData/IngloriousData)

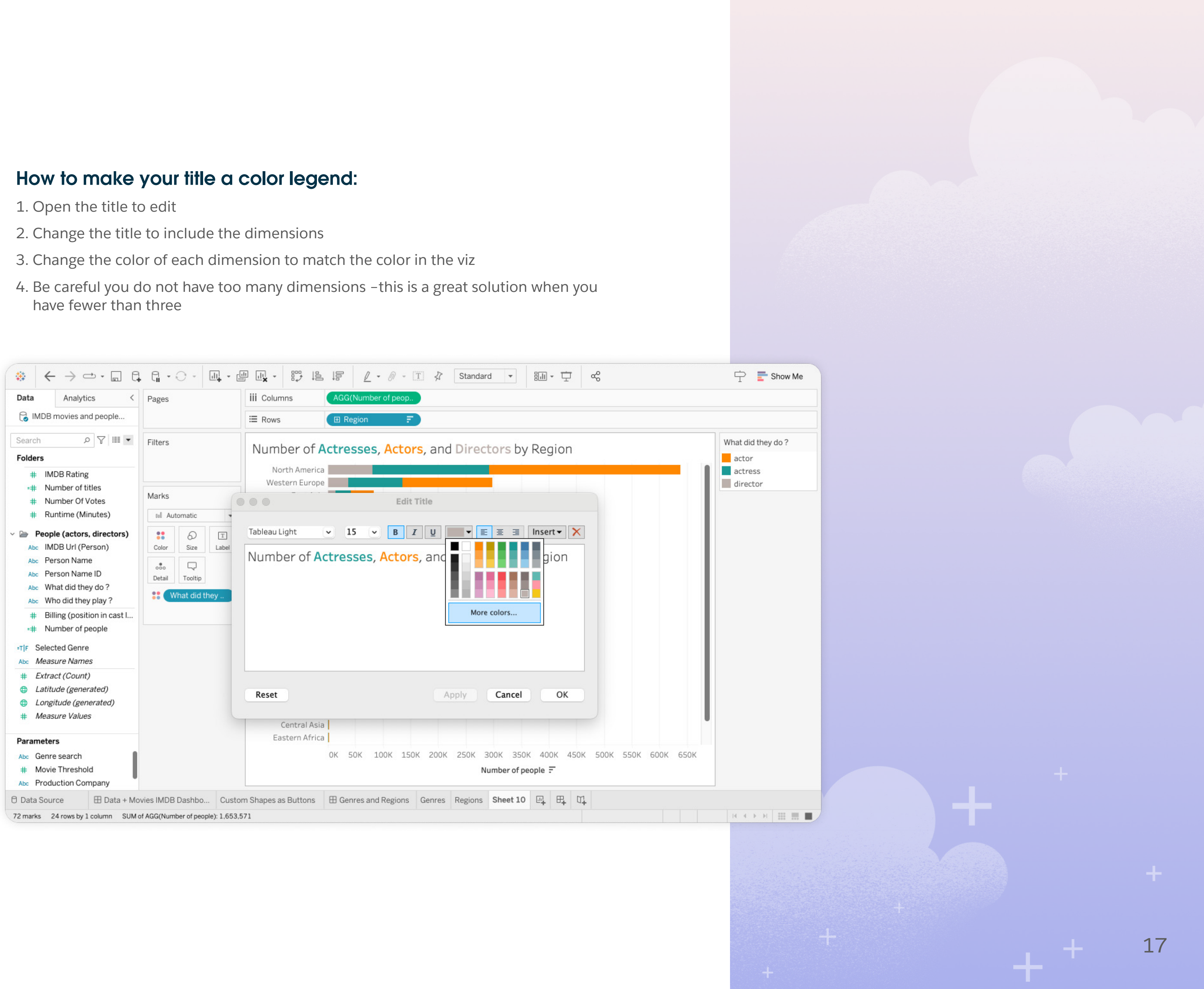

- 
- 
- 
- have fewer than three

 $\pm$   $^+$ 

## Using an image as a title

Custom fonts are fun to play with but are not standard installs for everyone. Louis Yu created his titles using custom fonts. To get them to display exactly how he wanted, he placed the titles on the dashboard as images.

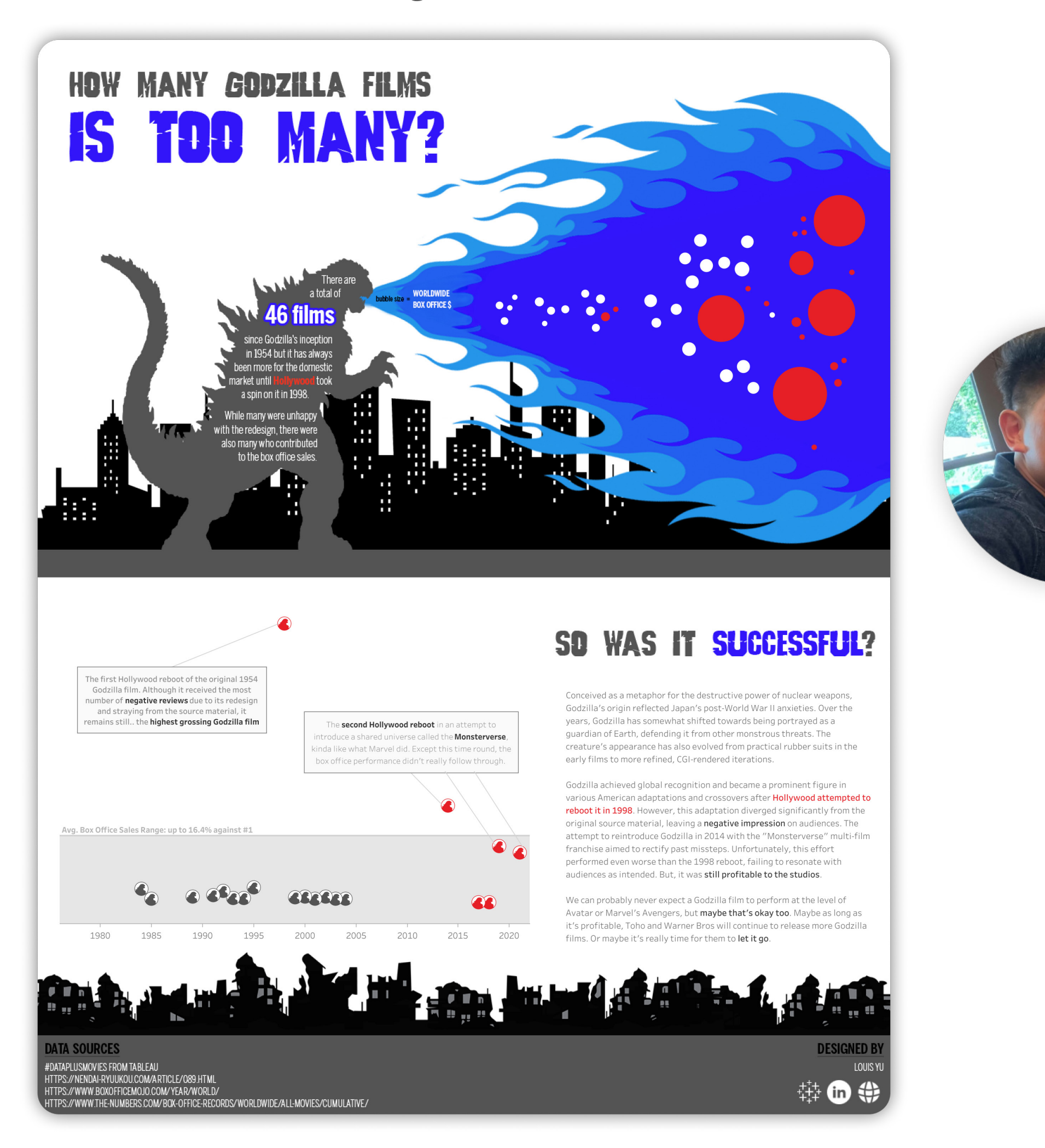

## Louis Yu He/Him

Tableau Public Ambassador 2023 Co-host for #GamesNightViz Co-Leader for Singapore TUG Singapore Tableau Public: [profile](https://public.tableau.com/app/profile/louisyu/vizzes) Data Viz: [How Many Godzilla Films is](https://public.tableau.com/app/profile/louisyu/viz/HowmanyGodzillafilmsistoomany/Summary)  [Too Many?](https://public.tableau.com/app/profile/louisyu/viz/HowmanyGodzillafilmsistoomany/Summary)

- 
- 
- 
- 

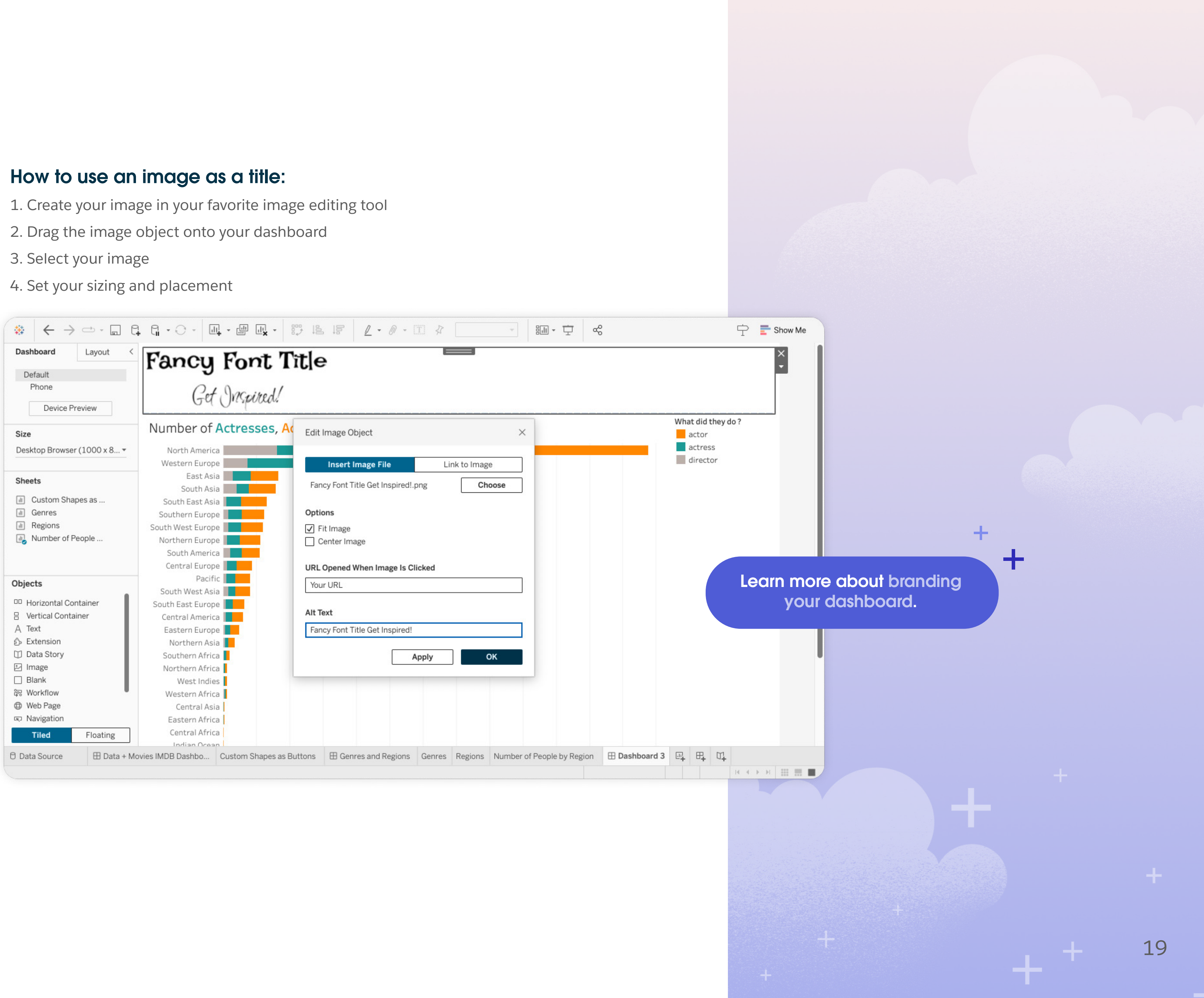

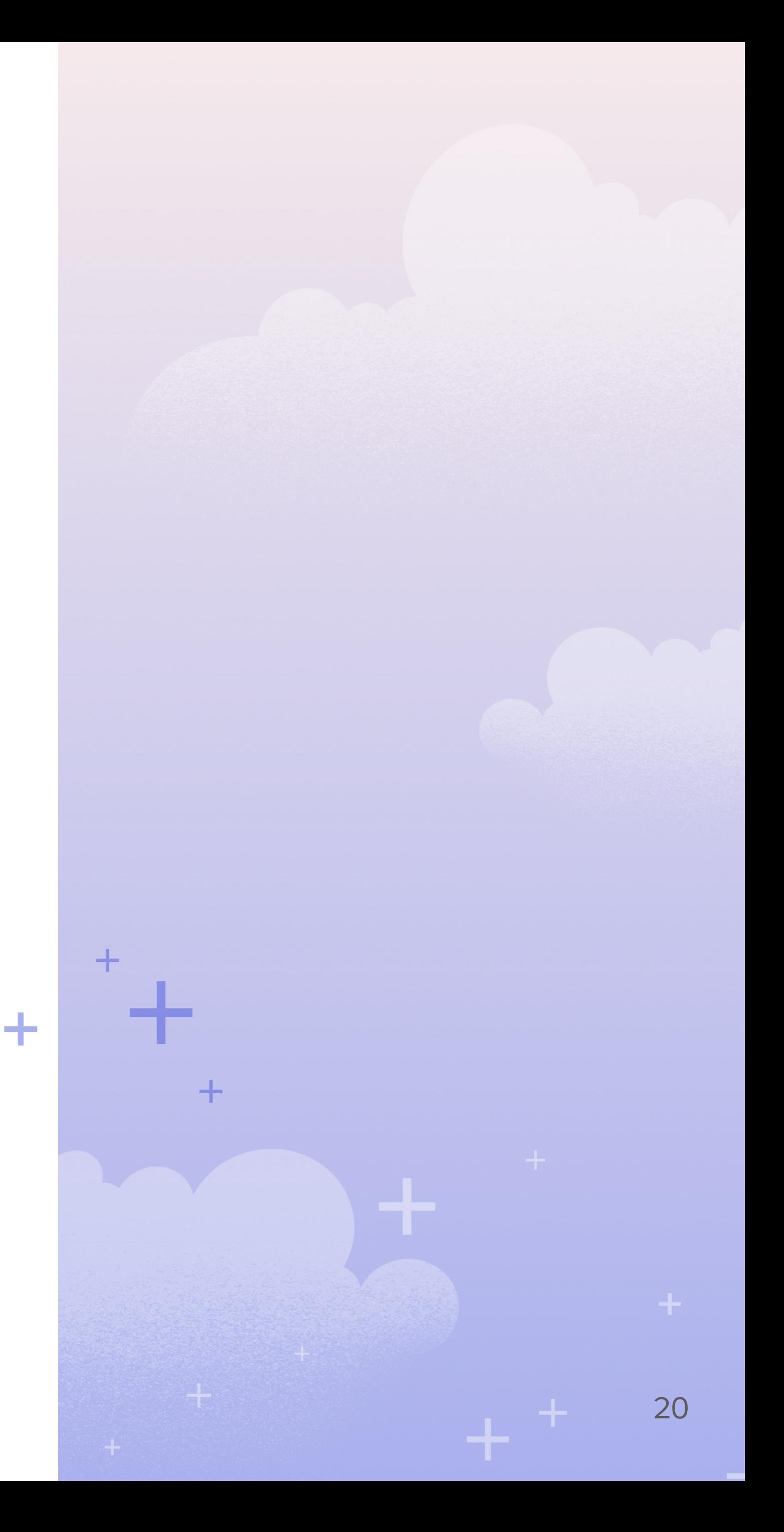

## Quick Tableau Tips

# Category 3: Beyond the Bar Chart

While bar and line charts are commonly used and versatile, they may not always be the best choice for displaying certain types of data. Other chart types, such as maps and sunbursts, may be more suitable for your data analysis.

- 1. Maps—so much possibility
- 2. Sunburst
- 3. Seismogram
- 4. Network Diagram

 $+$   $^+$   $\,$ 

## Maps—so much possibility

When you break it down, a map can be anything. It all comes down to points plotted on x-y coordinates. With custom maps, you can use any image as your background and plot your data. John Johansson does just this with his dashboard, taking us to outer space with his map. The hardest part of a custom map is getting the X and Y coordinates in your data. Once you have that, you too can take us to outer space with your vizzes!

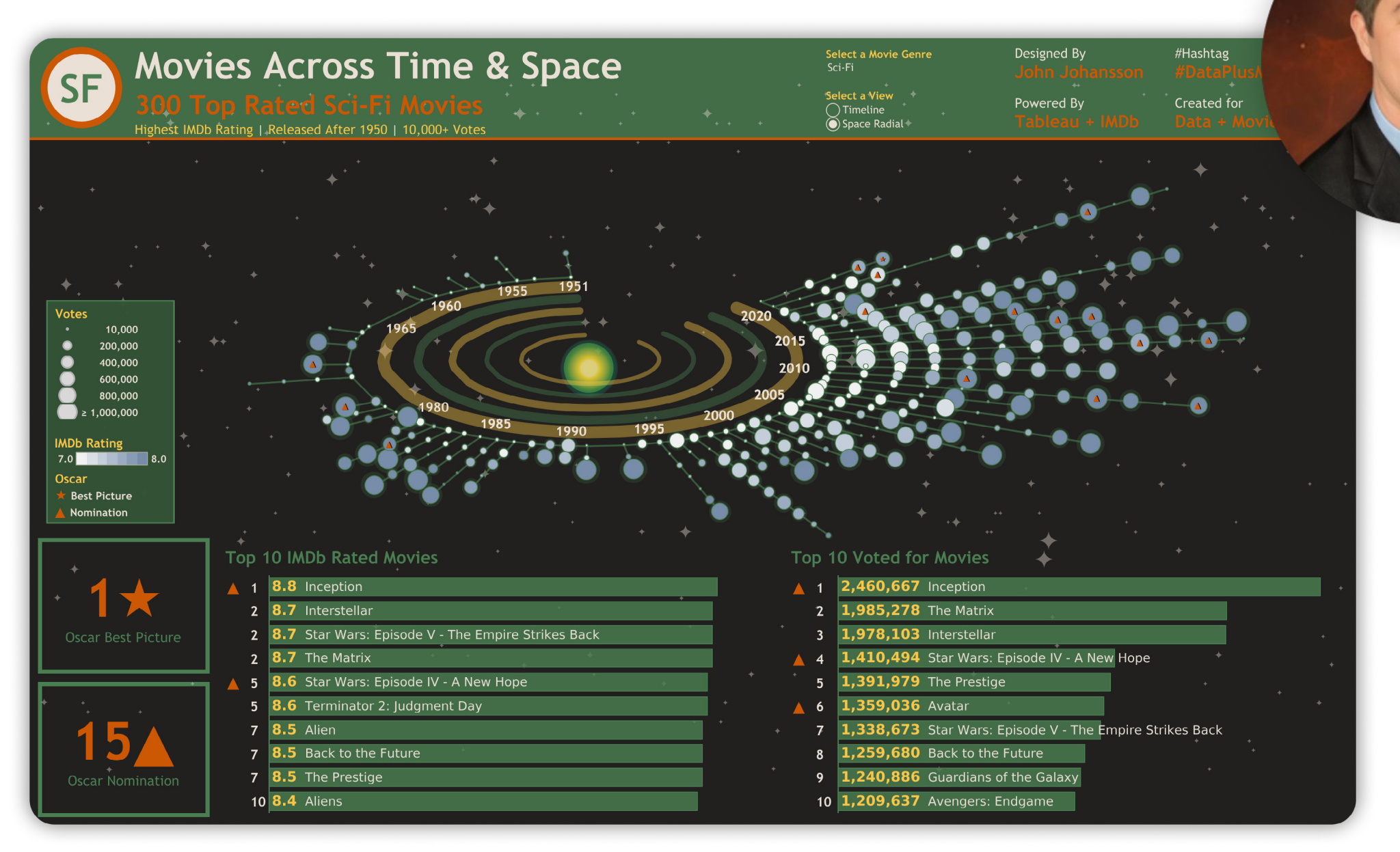

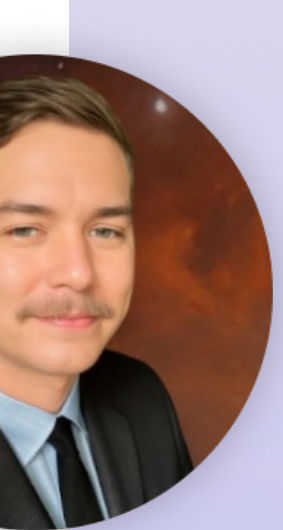

## John Johansson

Senior Associate, Analytics Solutions at JPMorgan Chase & Co. Dallas, Texas, United States Tableau Public: [profile](https://public.tableau.com/app/profile/john.johansson/vizzes) Data Viz: [Movies Across Time and Space](https://public.tableau.com/app/profile/john.johansson/viz/MoviesAcrossTimeSpace/MoviesAcrosstheDecades)

## How to make a custom map:

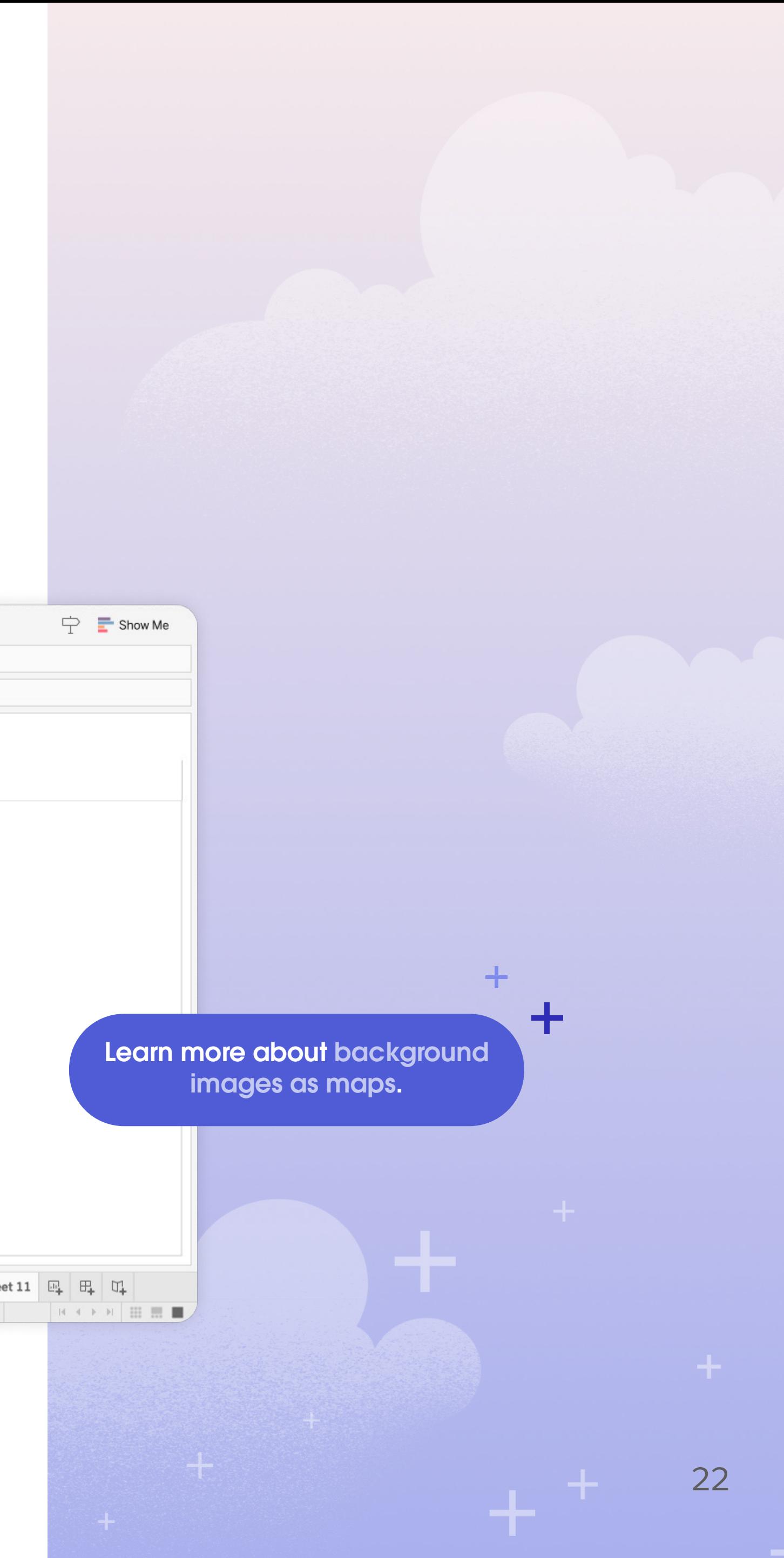

- 1. Pick your image
- 2. Get your data right. You'll need to prepare your data to have X-Y coordinates just like lat-long. For step-by-step instructions on plotting your coordinates, visit Tableau Help
- 3. Select Map > Background Images
- 4. Select your datasource
- 5. Define the size and image options
- 6. Use your X and Y coordinates to make the map

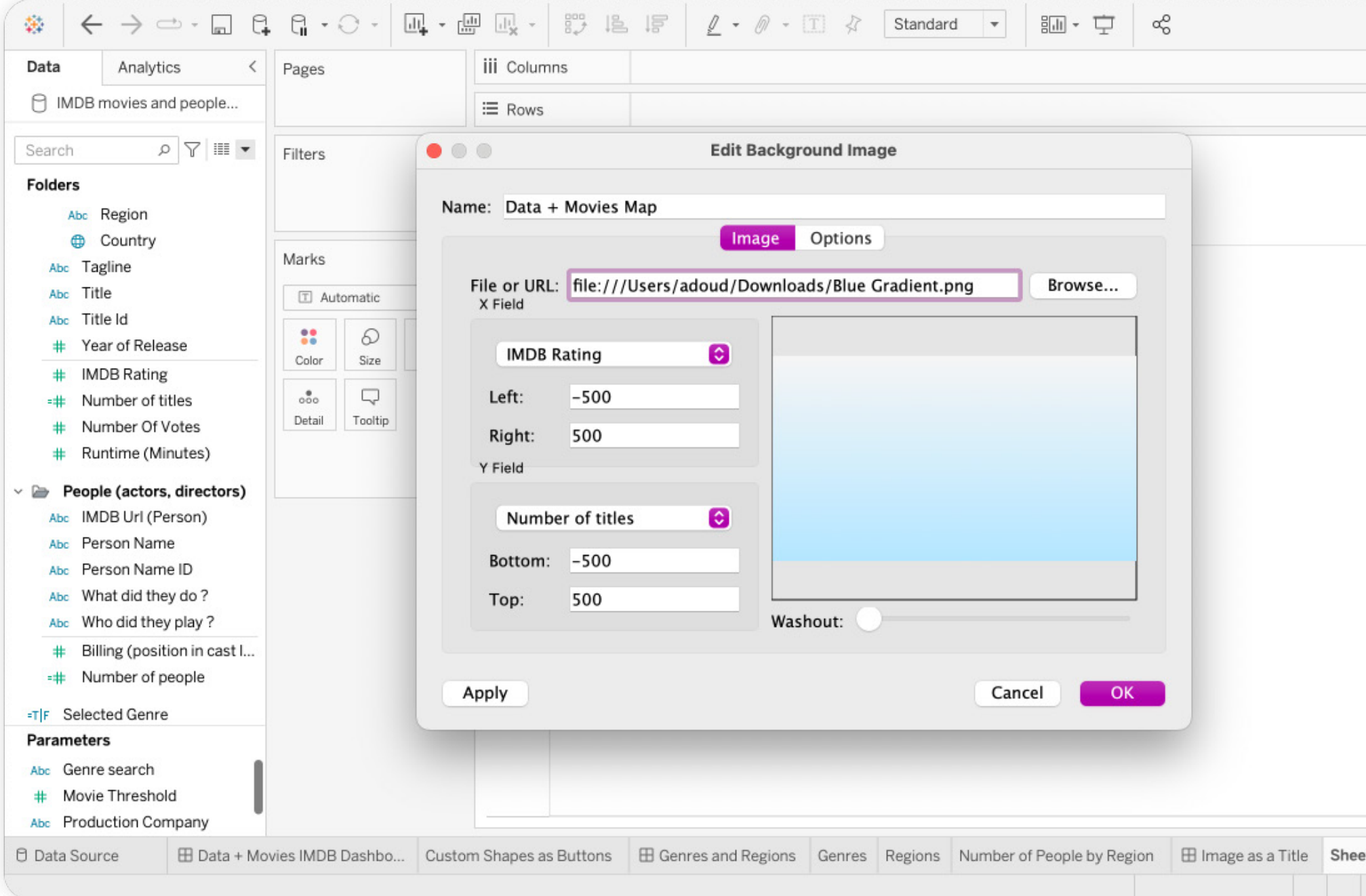

 $+$  <sup>+</sup>

## Advanced Charts: Sunburst and Network Diagram

Creating advanced charts, like this Sunburst chart, in Tableau gets complicated. It takes some math and a lot of skill. Paco Llano used calculations and a combination of a custom map using generated latitude and longitude coordinates, map layers, and pie chart to accomplish his dashboard. Alice McKnight used a similar method but with custom shapes, nodes, and lines to create a network diagram. To do both of these today, you can use Viz Extensions.

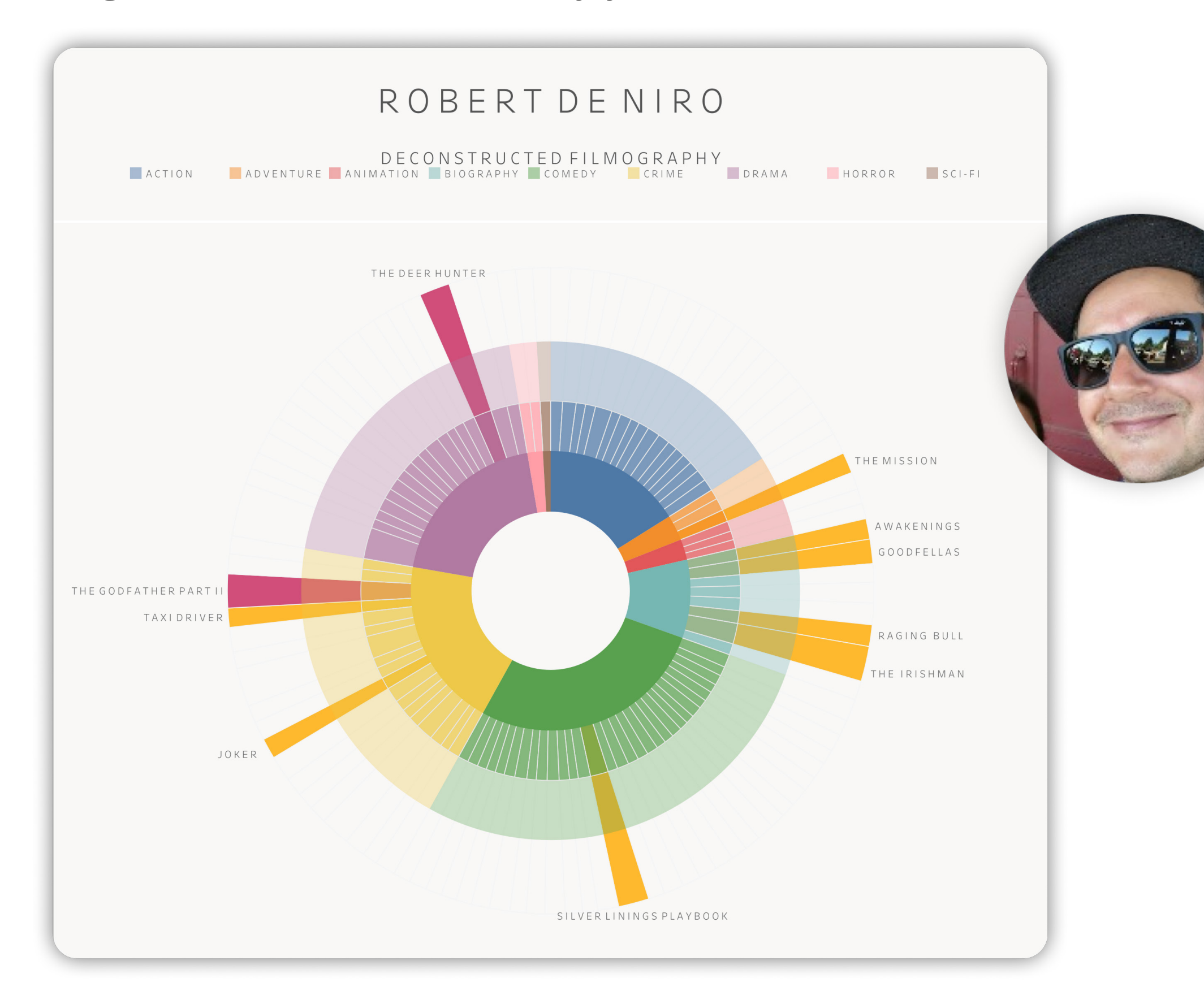

## Paco Llano He/Him

Program Manager at Oracle Seattle, Washington, United States Tableau Public: [profile](https://public.tableau.com/app/profile/francisco.llano/vizzes) Data Viz: [Robert DeNiro](https://public.tableau.com/app/profile/francisco.llano/viz/RobertDeNiroFilmographydataplusmovies/Dashboard2)  [Deconstructed Filmography](https://public.tableau.com/app/profile/francisco.llano/viz/RobertDeNiroFilmographydataplusmovies/Dashboard2)

 $\pm$   $^+$ 

## Network diagram

The network diagram is another complex chart type to build in Tableau.

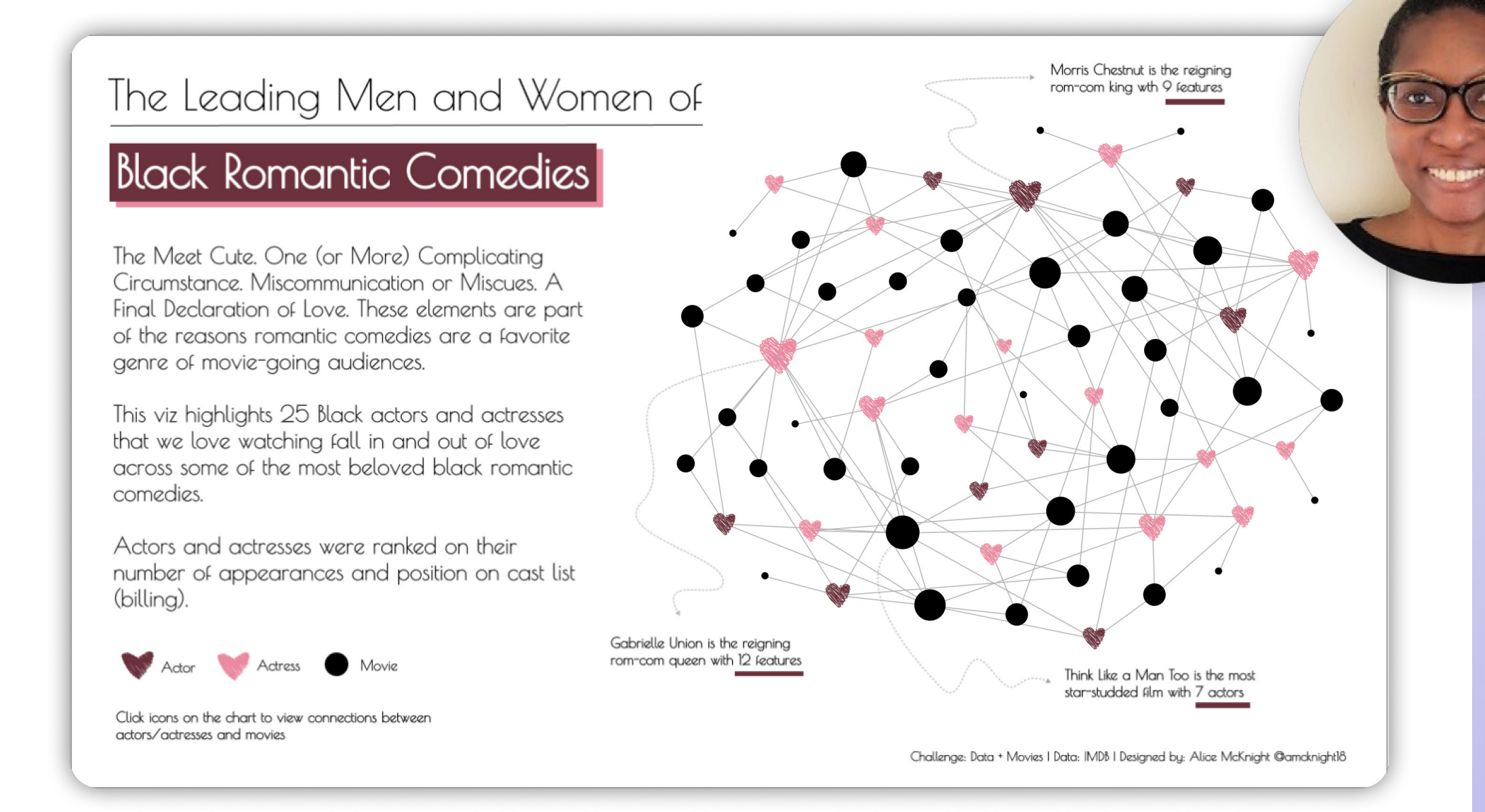

## How to use a viz extension:

- 1. Select viz extension from the mark selection
- 2. Find the extension you want to use
- 3. Drag and drop your way to stunning visualizations

**Alice McKnight She/Her** 3x Tableau Social Ambassador 5x Viz of The Day Recipient Co-Lead BLK in Data Analytics TUG Tableau Certified Data Analyst Georgia, United States Tableau Public: [profile](https://public.tableau.com/app/profile/alice.mcknight/vizzes) Data Viz: [The Leading Men and Women of](https://public.tableau.com/app/profile/alice.mcknight/viz/BlackRomanticComedies/BlackRomComs)  [Black Romantic Comedies](https://public.tableau.com/app/profile/alice.mcknight/viz/BlackRomanticComedies/BlackRomComs)

To learn more about Viz [Extensions, visit the Exchange.](https://exchange.tableau.com/viz-extensions)

 $\pm$   $^+$ 

## Seismogram

If you search around Tableau Public, you'll find a few styles of seismogram. Some use lines with continuous dates, others use bars with discrete dates. Rob Radburn used lines with shading and color to differentiate between male and female leads.

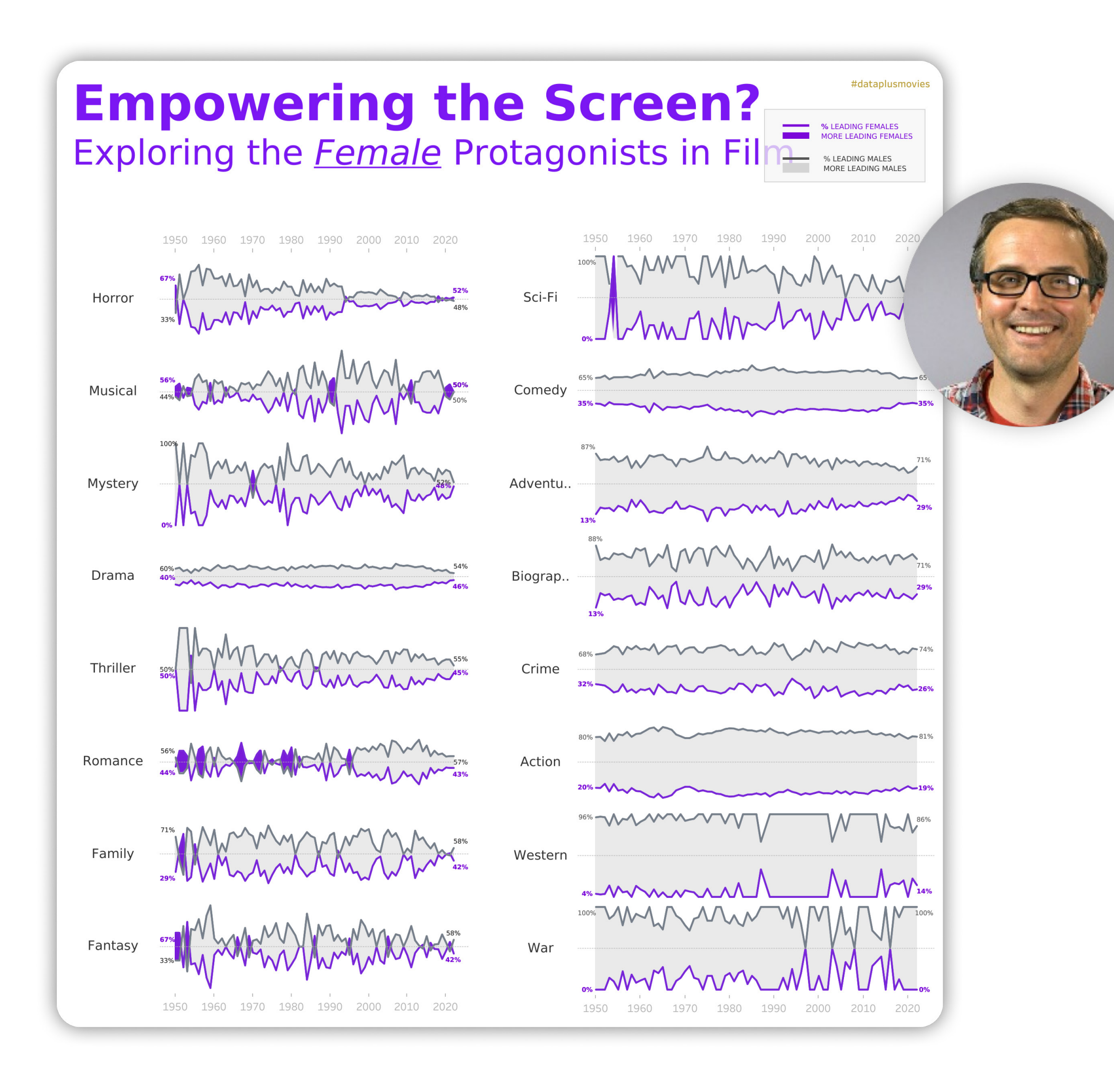

## Rob Radburn He/Him

Tableau Visionary Hall of Fame| Local Government Analyst | Dataviz junkie | Data Chauffeur Leicester, United Kingdom Tableau Public: [profile](https://public.tableau.com/app/profile/robradburn/vizzes) Data Viz: [Empowering the Screen](https://public.tableau.com/app/profile/robradburn/viz/GenderCasting/EmpoweringtheScreen) 

- 
- 
- 
- 

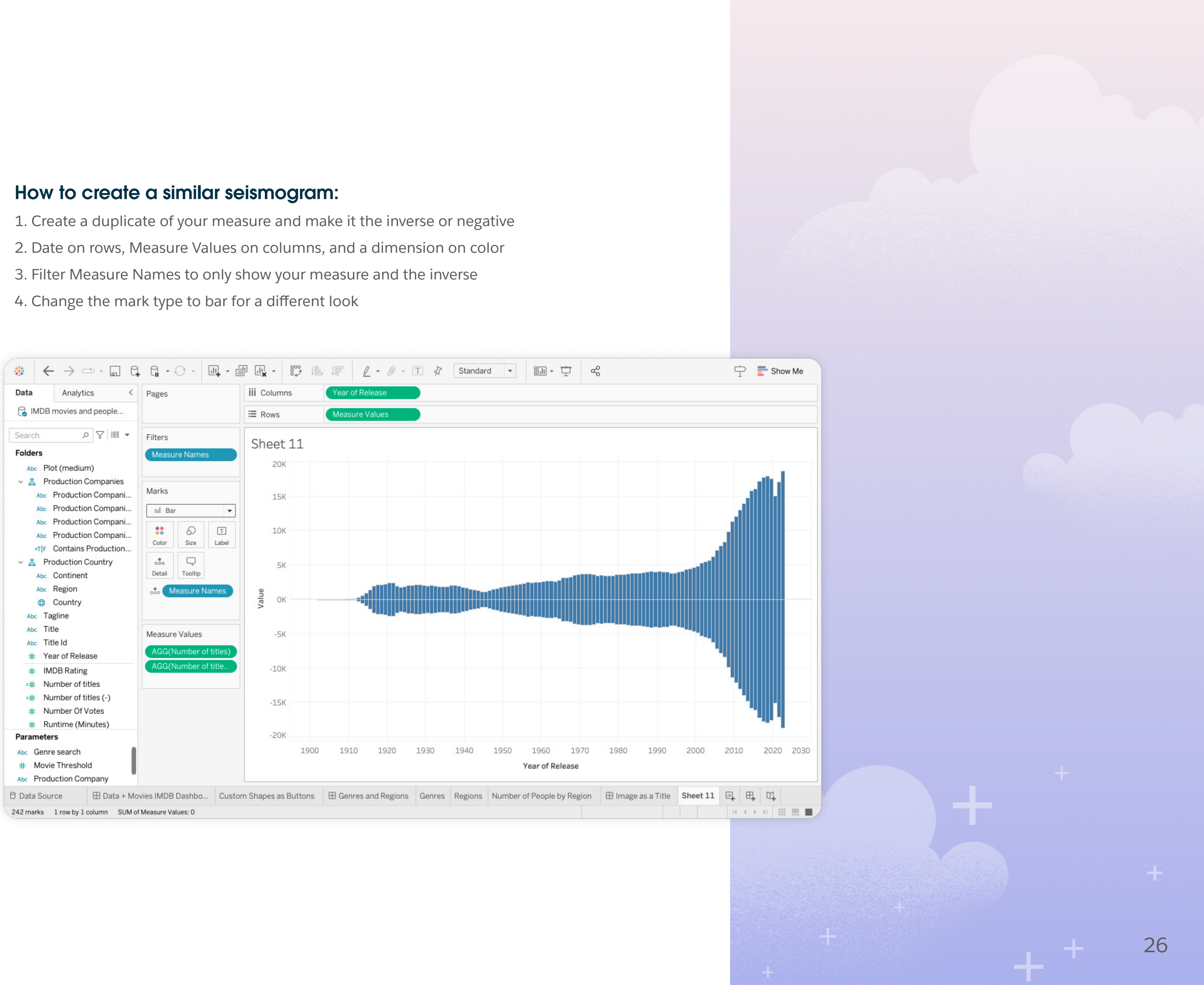

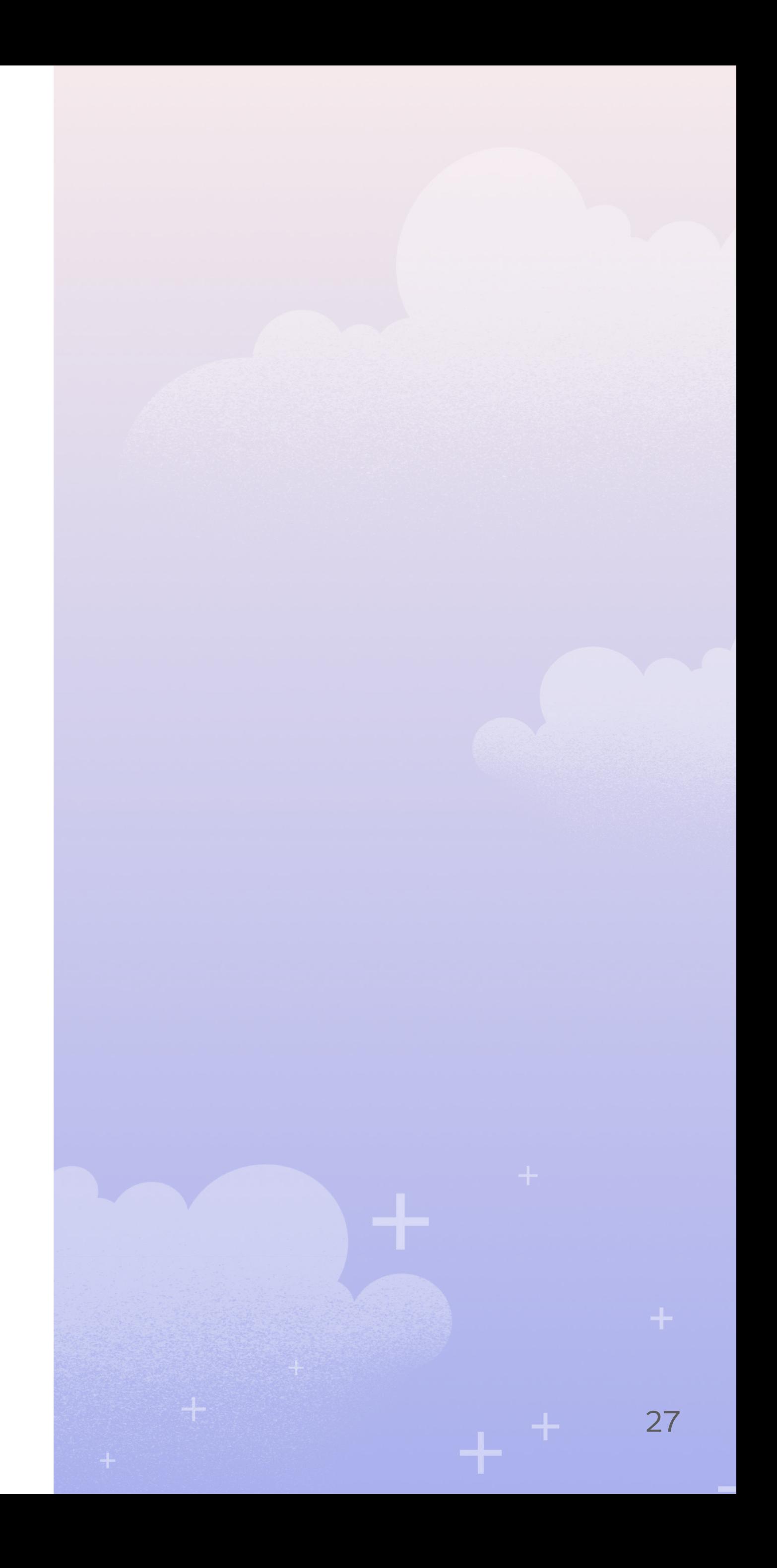

## Take the challenge

That's a wrap, folks. Now go put these tips to use by taking the [Data + Movies Challenge](https://www.tableau.com/community/movies/starter-kit). Create a viz using our easy starter kit and data from IMDb and get a free t-shirt.

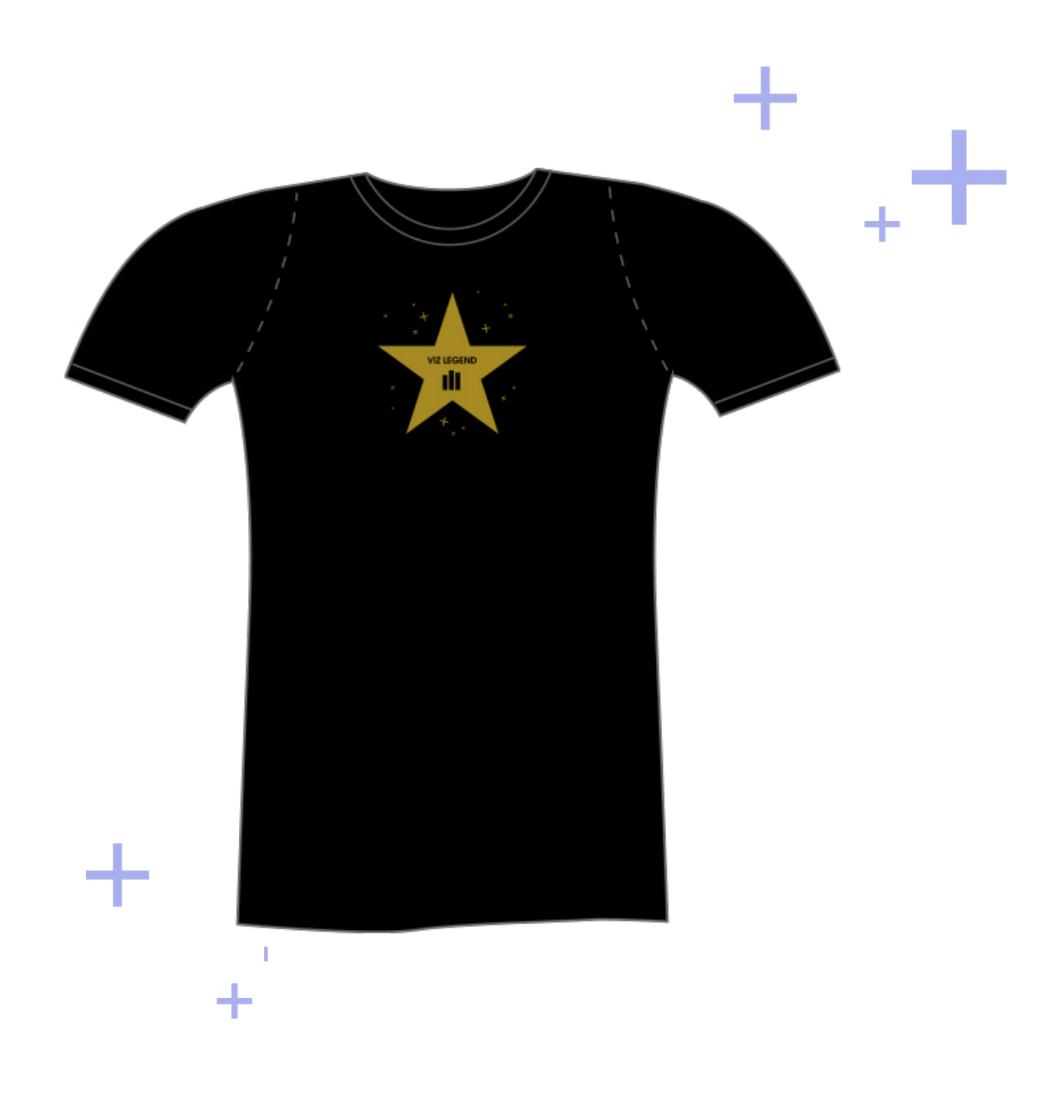